# Мобильное приложение «1С-Рарус: Водитель УАТ»

Руководство пользователя

2024

# ЛИНИЯ КОНСУЛЬТАЦИЙ

## +7 (495) 231-22-45

Для пользователей приложения «1С-Рарус: Водитель УАТ» услуги линии консультаций предоставляются по телефону и электронному адресу компании «1С-Рарус».

Поддержка по взаимодействию с типовыми продуктами осуществляется только при наличии действующей подписки на ИТС. Для заключения договора на ИТС обращайтесь к партнерам фирмы «1С».

За консультациями по настройке и работе с мобильным приложением «1С-Рарус: Водитель УАТ» необходимо обращаться по телефону +7 (495) 231-22-45 или e-mail: auto@rarus.ru. Линия консультаций работает с 9:00 до 18:00 по московскому времени.

Обращаясь к линии консультаций, следует находиться рядом со своим компьютером, иметь под рукой настоящее руководство и свою половину регистрационной анкеты типового продукта. Желательно заранее уточнить типы используемого компьютера и мобильного устройства.

Набрав телефон линии консультаций, Вы должны услышать ответ дежурного сотрудника. После этого сообщите регистрационную информацию по запросу сотрудника линии консультаций.

Отвечая на возникшие у Вас вопросы, дежурный сотрудник может воспроизвести возникшую ситуацию на своем компьютере. Он даст Вам рекомендации сразу же или после обсуждения с разработчиками. Вам не нужно просить к телефону конкретных специалистов: мы отвечаем за работу всего персонала. Работа линии консультаций регистрируется, поэтому при повторных обращениях по сложным проблемам Вы можете сослаться на дату и время предыдущего разговора.

МЫ ВСЕГДА РАДЫ ВАМ ПОМОЧЬ!

Данное описание является руководством по работе с мобильным приложением «1С-Рарус: Водитель УАТ» для устройств, работающих на платформе Android. В руководстве рассмотрены возможности и порядок использования указанного приложения.

# ОГЛАВЛЕНИЕ

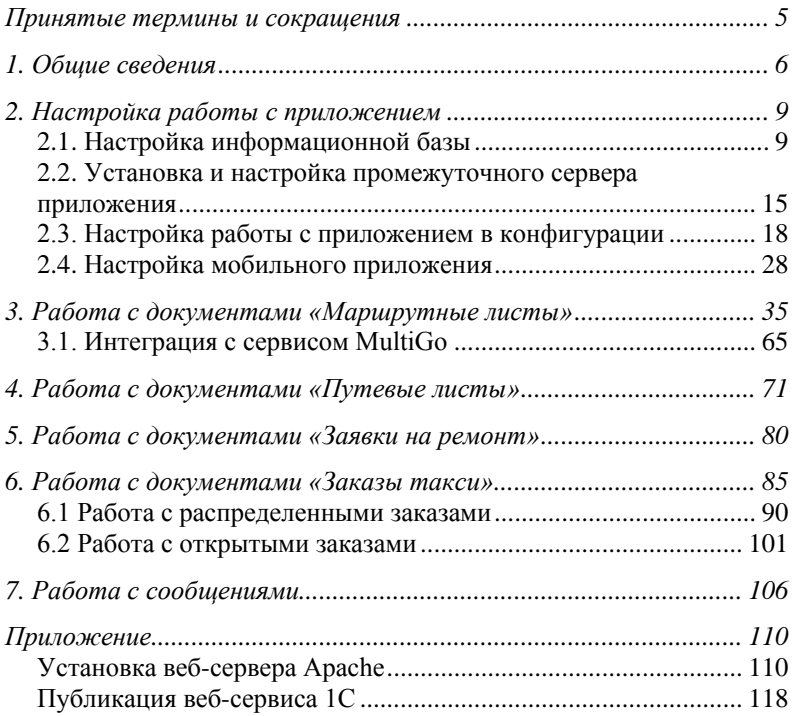

## <span id="page-4-0"></span>**ПРИНЯТЫЕ ТЕРМИНЫ И СОКРАЩЕНИЯ**

Основные понятия, определения и сокращения представлены в таблице.

○ Таблица 1 Определения и сокращения

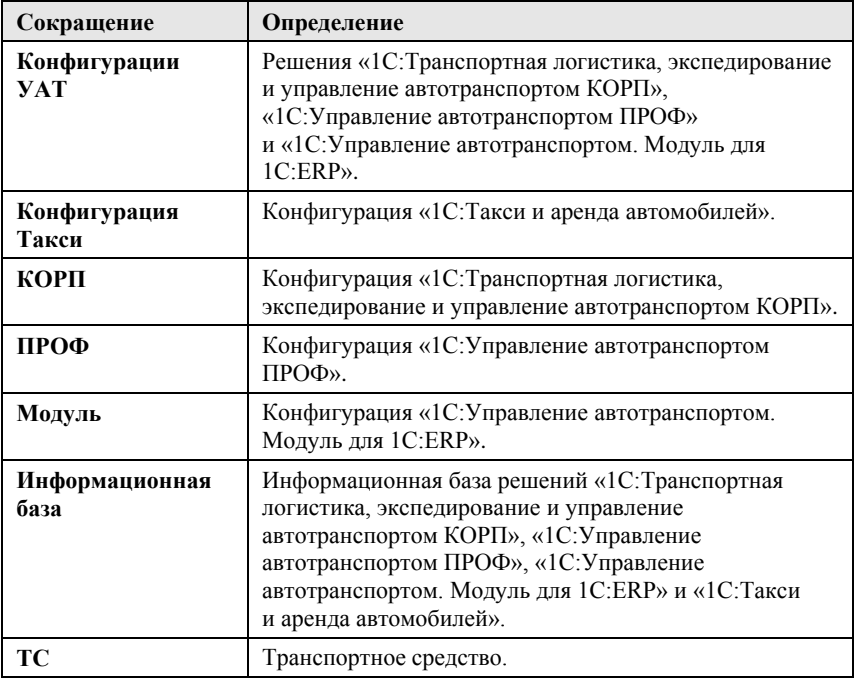

## <span id="page-5-0"></span>**1. ОБЩИЕ СВЕДЕНИЯ**

Мобильное приложение «1С-Рарус: Водитель УАТ» предназначено для автоматизации взаимодействия водителей с диспетчерским центром. Программа разработана для совместной работы с решениями «1С:Транспортная логистика, экспедирование и управление автотранспортом КОРП», «1С:Управление автотранспортом ПРОФ», «1С:Управление автотранспортом. Модуль для 1С:ERP» (далее – «Конфигурации УАТ») и «1С:Такси и аренда автомобилей» (далее – «Конфигурация Такси»).

Приложение «1С-Рарус: Водитель УАТ» взаимодействует с конфигурациями УАТ и конфигурацией Такси через сервер мобильного приложения «Водитель УАТ»: мобильное приложение подключается к веб-сервисам этого сервера, а сервер транслирует запросы к веб-сервисам 1С.

## **Функциональные возможности приложения при взаимодействии с конфигурациями УАТ:**

- Работа с маршрутными листами (в т.ч. использование механизма акцепта (принятия) водителями задания, получение дополнительных заявок к маршрутному листу, учет расхождений при проведении операций погрузки и выгрузки (доступно только в версии КОРП).
- Работа с документами «Заявка на ремонт»: оформление новых документов, просмотр и закрытие созданных документов.
- Работа с документами «Путевой лист»: оформление новых документов, просмотр и закрытие созданных документов.
- Обмен фотографиями грузов, товаров и документов.
- Автоматическое определение прибытия в пункт назначения и звуковое информирование водителя.
- Отправка времени фактического посещения пунктов назначения по маршрутному листу.
- Построение маршрута на Google картах.

### **Функциональные возможности приложения при взаимодействии с конфигурацией Такси:**

- Получение распределенных и нераспределенных (открытых) заказов такси.
- Отправка водителем заявки на исполнение открытого заказа такси.
- Отправка на сервер изменений статуса заказа такси.
- Таксометр: расчет времени ожидания и длительности и протяженности поездки в километрах.
- Закрытие заказа такси и передача фактических параметров поездки из приложения на сервер: время начала, завершения и др.
- Индикация рассчитанной на сервере стоимости до поездки и в момент завершения.
- Получение списка дополнительных услуг по заказу такси, редактирование количества услуг при наличии прав.

#### **Общий функционал приложения:**

- Отправка текущего местоположения на сервер.
- Информирование диспетчера об опозданиях при движении по маршруту или выполнении заказа.
- Просмотр контактной информации заказчика с возможностью отправки прямых уведомлений (звонок или SMS на телефон, отправка электронного письма).
- Построение маршрута до пункта назначения на картах с использованием Яндекс.Навигатора. Для использования сервиса требуется получить API ключ у разработчиков сервиса.
- Чат с лиспетчерской.

#### **Особенности лицензирования приложения:**

При старте службы промежуточного сервера выполняется получение списка пользователей мобильного приложения из информационной базы.

Действия сервера при авторизации пользователя:

- для пользователей конфигураций УАТ выполняется запрос к серверу лицензирования на выделение лицензии на приложение «Водитель УАТ».
- для пользователей конфигурации Такси выполняется запрос к серверу лицензирования на выделение лицензии на приложение «Водитель Такси».
- если конфигурация содержит и включено использование и функционала конфигураций УАТ, и конфигурации Такси, то выполняется одновременный захват двух лицензий.

Для подключения мобильного приложения к информационной базе необходимо приобрести дополнительные лицензии «1С-Рарус: Лицензия на мобильное приложение Водитель УАТ». В основную поставку конфигураций УАТ и конфигурации Такси уже включена одна бесплатная лицензия.

Для ознакомления с возможностями мобильного приложения предусмотрен демо-режим. Для работы в демо-режиме не требуется подключение к конфигурациям УАТ и конфигурации Такси.

Программа может быть установлена на мобильное устройство под управлением операционной системы Android не ниже версии 7.0.

Настройка приложения и переход к его объектам рассмотрены в следующих разделах.

## <span id="page-8-0"></span>**2. НАСТРОЙКА РАБОТЫ С ПРИЛОЖЕНИЕМ**

Для работы с конфигурацией через веб-интерфейс необходимо на сервере, на котором расположена информационная база, установить модули веб-расширения для платформы 1С:Предприятие 8. Также следует установить один из поддерживаемых веб-серверов (Apache, IIS и т.д.).

Информационную базу необходимо опубликовать на установленном веб-сервере.

Дальнейшее описание построено на использовании вебсервера Apache 2.2. Установка веб-сервера рассмотрена в Приложении на стр. [110.](#page-109-0)

#### <span id="page-8-1"></span>**2.1. Настройка информационной базы**

Для настройки работы с мобильным приложением «1С-Рарус: Водитель УАТ» в конфигурациях УАТ и конфигурации Такси следует выполнить следующие действия:

- 1. Установить шаблон дистрибутива решения. Добавить информационную базу из шаблона, запустить программу в режиме Конфигуратора. В демо-базе использовать пользователя с правами администратора.
- 2. Опубликовать веб-сервисы с использованием веб-сервера Apache 2.2 (описание см. в Приложении на стр. [118\)](#page-117-0).

3. Запустить конфигурацию в режиме «1С:Предприятие» и включить возможность использования мобильного приложения путем установки переключателя «Мобильное приложение водителя»: «Администрирование» – «Настройки функциональности» – «Мобильное приложение».

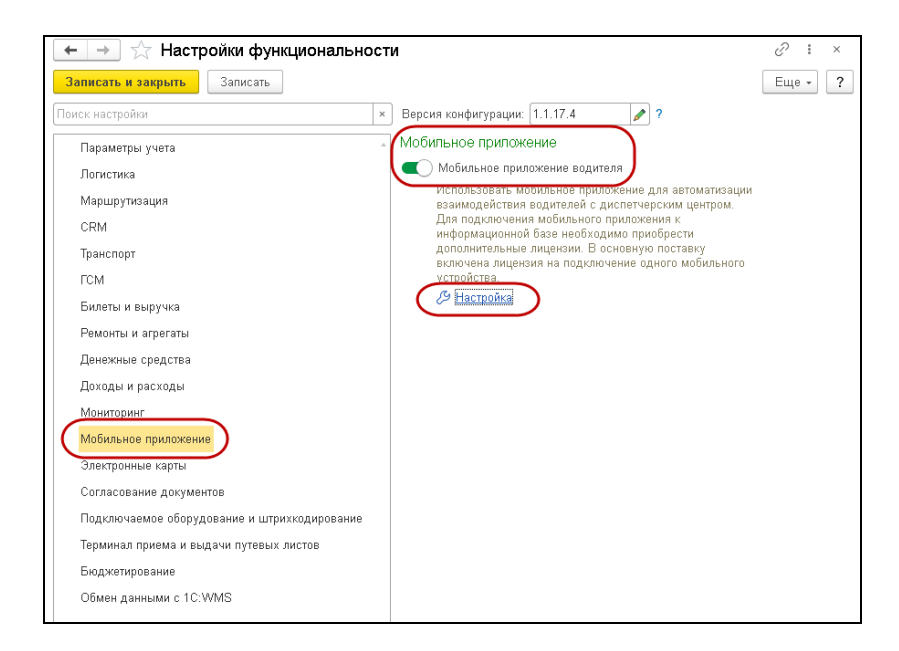

- 4. Задать настройки работы с мобильным приложением. К настройкам мобильного приложения можно перейти по соответствующей ссылке, расположенной под переключателем «Мобильное приложение водителя». Описание настроек приведено в разделе [«2.3. Настройка](#page-17-0) [работы с приложением»](#page-17-0) на стр. [18.](#page-17-0)
- 5. Создать нового пользователя (далее по тексту <user\_login>) информационной базы для подключения к веб-сервисам. Установить пароль пользователя (далее по тексту <user\_pass>).

#### **Важно!**

Логин <user\_login> и пароль <user\_pass> пользователя для сервера мобильного приложения не должны использовать символы на кириллице, только латинские символы.

В конфигурациях КОРП/ПРОФ и конфигурации Такси достаточно включить созданного пользователя в группу доступа «Пользователь мобильного приложения», связанную с одноименным профилем доступа.

В Модуле необходимо:

- создать пользователя;
- создать профиль группы доступа с перечнем необходимых ролей;

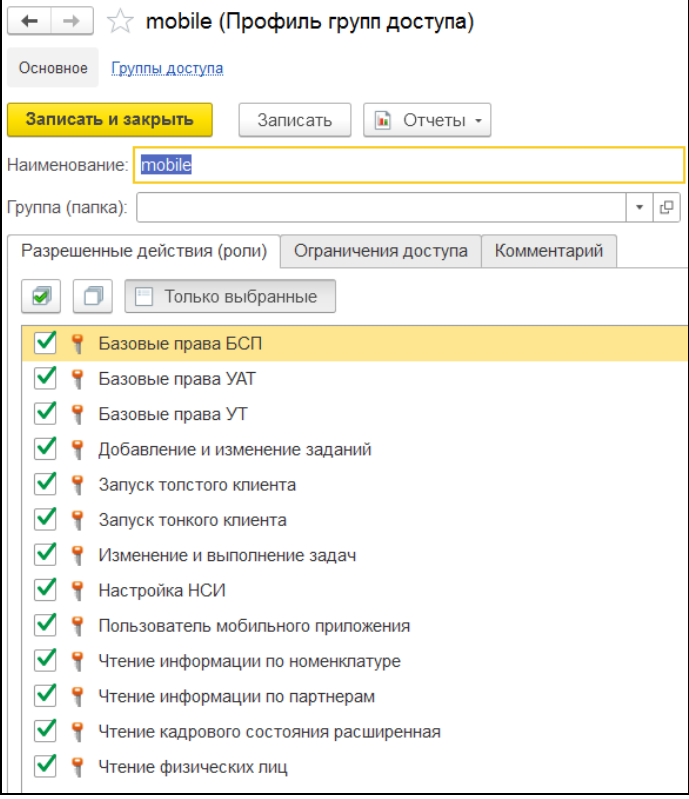

○ создать группу доступа и привязать к ней созданный ранее профиль группы доступа.

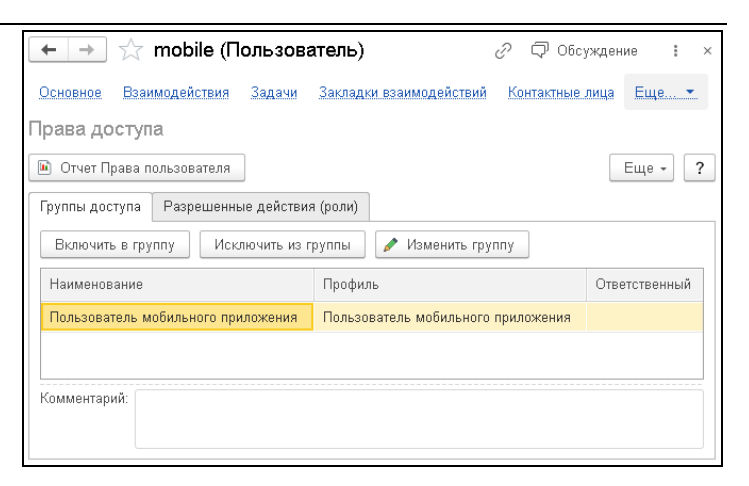

6. Добавить для одного из сотрудников (водителя) учетную запись пользователя мобильного приложения УАТ в соответствии с рисунком. Установить логин (далее по тексту <driver login>) и пароль (далее по тексту <driver pass>), флажок «работа разрешена».

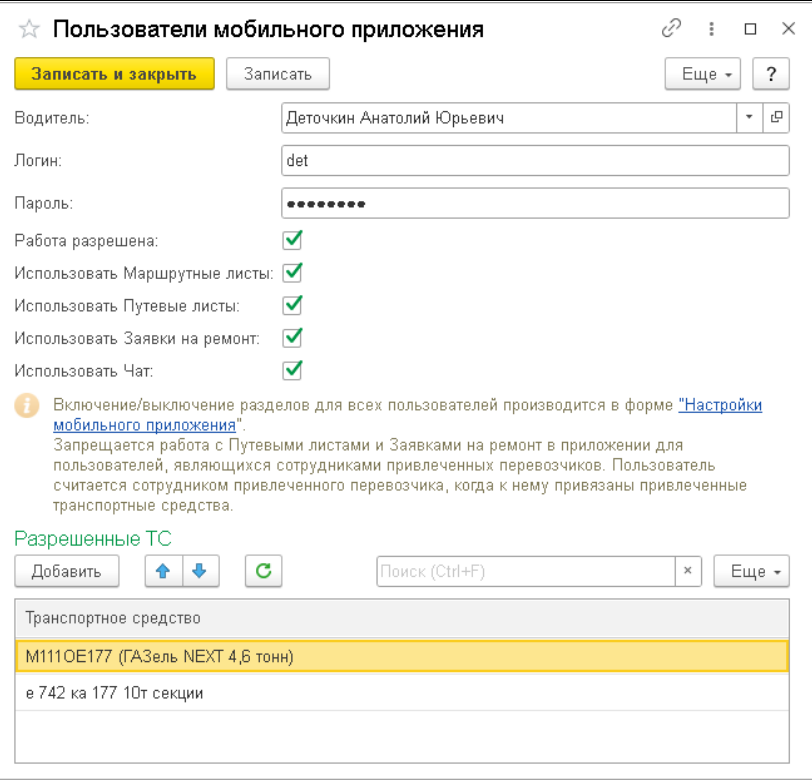

7. После подключения в справочнике «Мобильные устройства» появится элемент, соответствующий мобильному устройству. Справочник предназначен для хранения списка мобильных устройств с привязкой к ним транспортных средств, на которых разрешена работа с данного мобильного устройства.

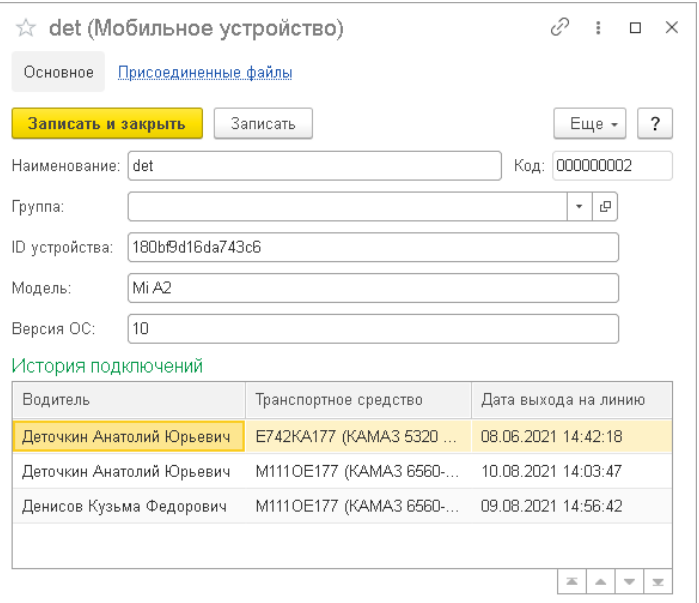

8. Информирование о новом сообщении происходит через оповещение в обсуждении в системе «Взаимодействия». Для получения сообщений от водителей необходимо подключиться к серверу 1С:Диалог (раздел «Администрирование» – «Интернет-поддержка и сервисы» – «Обсуждения с помощью» – кнопка «Подключить»).

## <span id="page-14-0"></span>**2.2. Установка и настройка промежуточного сервера приложения**

Взаимодействие информационной базы и мобильного приложения «1С-Рарус: Водитель УАТ» осуществляется через сервер мобильного приложения «Водитель УАТ».

#### **Важно!**

Сервер работает только на операционных системах семейства Microsoft Windows.

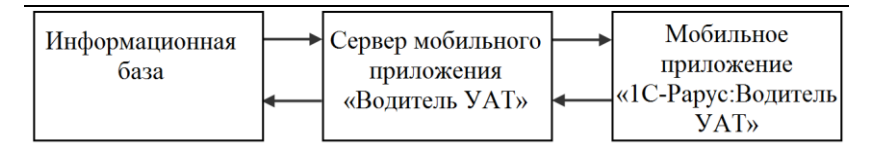

Для установки и настройки сервера мобильного приложения «Водитель УАТ» необходимо выполнить следующие действия:

- 1. Запустить установщик сервера setup.exe, расположенный в папке «ExtFiles\Сервер мобильного приложения» поставки.
- 

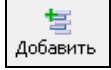

2. По кнопке  $\frac{1}{\sqrt{2}}$  добавить новое подключение.

- 3. На шаге настроек следует указать:
- адрес веб-сервиса 1С в формате: [http://<](http://172.20.138.114/prof/ws/uatDriverApp.1cws?wsdl)address[>/<pub\\_name>/ws/uatDriverApp.1cws?wsdl,](http://172.20.138.114/prof/ws/uatDriverApp.1cws?wsdl) где  $\alpha$ ddress $>$  – IP адрес веб-сервера,  $\alpha$ ub name $>$  – имя публикации веб-сервиса;
- имя и пароль пользователя информационной базы, под которым будет осуществляться подключение (логин <user\_login>, пароль <user\_pass>);
- адрес сервера лицензирования;
- $\blacksquare$  порт (<port>), на котором будет опубликован веб-сервис сервера интеграции – к этому порту будет подключаться мобильное приложение (рекомендуется оставить значение по умолчанию).

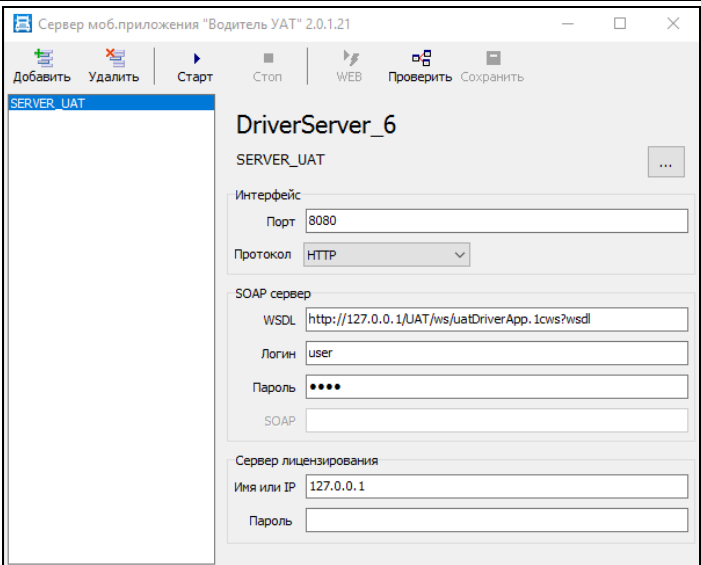

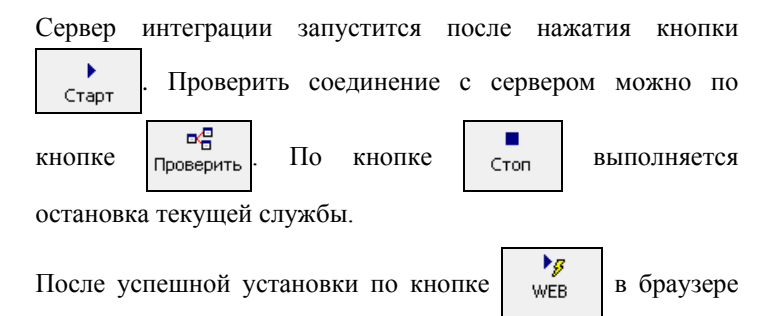

будет открыт веб-отчет. Веб-отчет всегда доступен по адресу http://<address>:<port>/service.

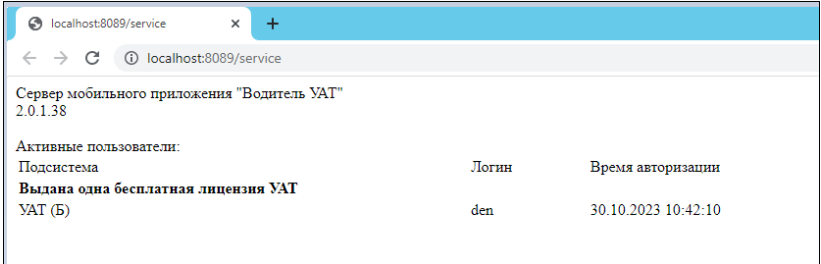

## <span id="page-17-0"></span>**2.3. Настройка работы с приложением в конфигурации**

Форма содержит настройки подсистемы работы мобильного приложения водителя, которые располагаются на следующих закладках:

1. Закладка «Основное».

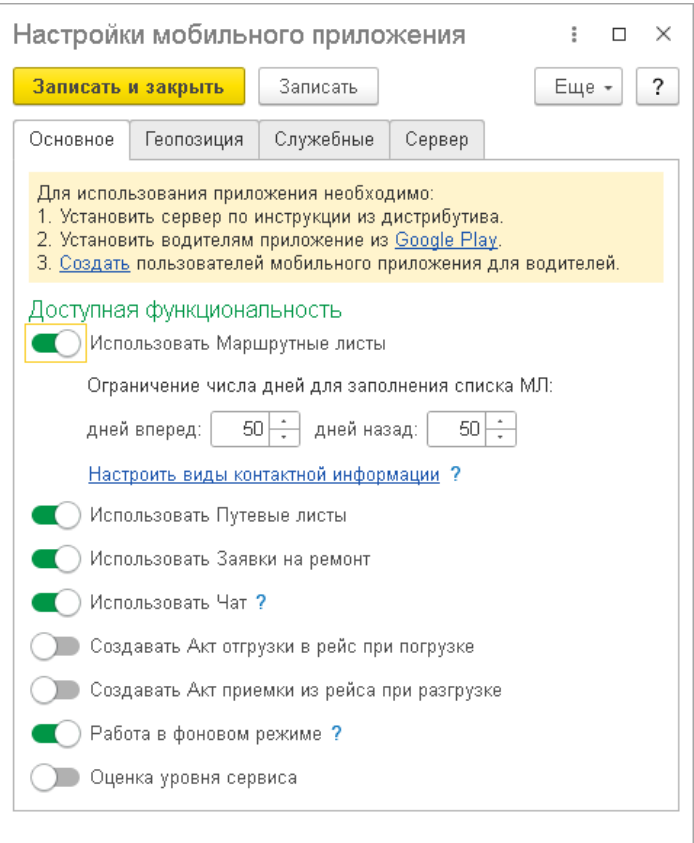

■ «Использовать Маршрутные листы», «Использовать Путевые листы», «Использовать Заявки на ремонт», «Использовать чат». Настройки устанавливаются на уровне всей программы и предоставляют возможность работы в приложении с соответствующими документами и чатом. Однако для отдельных пользователей мобильного приложения настройка может быть скорректирована в регистре сведений «Пользователи мобильного приложения».

#### **Важно!**

Запрещается работа с «Путевыми листами» и «Заявками на ремонт» в приложении для пользователей, являющихся сотрудниками привлеченных перевозчиков. Пользователь считается сотрудником привлеченного перевозчика, когда к нему привязаны привлеченные транспортные средства.

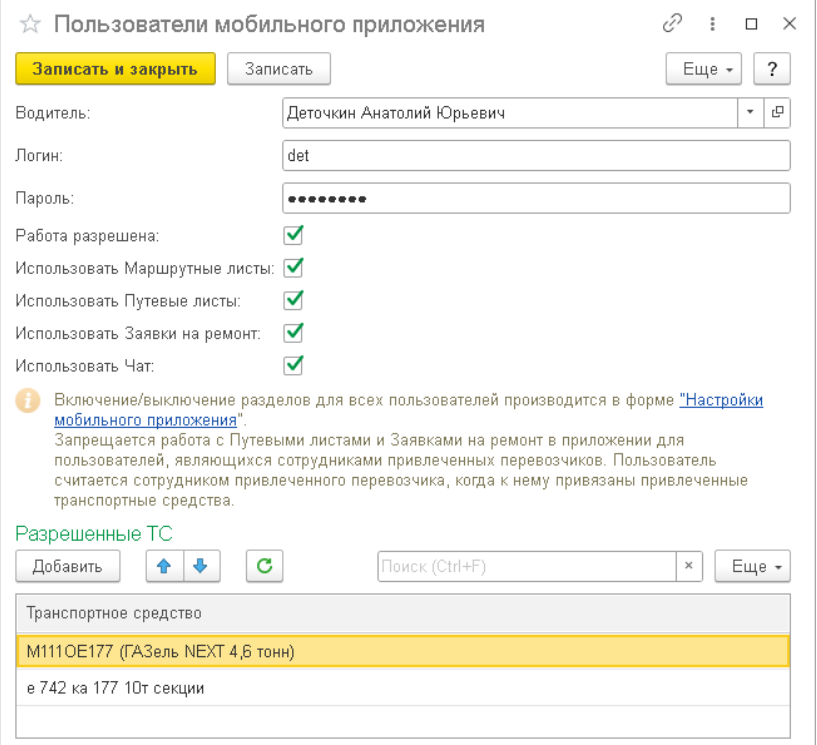

При выключении какой-либо из указанных настроек в главном меню приложения не отображается соответствующий пункт.

■ «Ограничение числа дней для заполнения списка МЛ»: «дней вперед»/«дней назад». Ограничение числа дней для заполнения списка «Маршрутных листов».

- «Настроить виды контактной информации» эти настройки используются для передачи на мобильное приложение (для звонков и отправки сообщений контактам по документам) и для механизма рассылки уведомлений (для отправки сообщений SMS и электронных писем).
- «Создавать Акт отгрузки в рейс при погрузке» (доступно только в версии КОРП). Переключатель доступен только при включенной настройке «План и факт в складских актах» подсистемы «Логистика». Если переключатель установлен, то в точках погрузки в мобильном приложении можно указать фактические данные о грузах и создать на основании этих данных «Акт отгрузки». При отгрузке со склада акты через мобильное приложение не создаются, в этом случае их должен создавать кладовщик.
- «Создавать Акт приемки из рейса при разгрузке» (доступно только в версии КОРП). Переключатель доступен только при включенной настройке «План и факт в складских актах» подсистемы «Логистика». Если переключатель установлен, то в точках разгрузки в мобильном приложении можно указать фактические характеристики грузов и создать на основании этих данных «Акт приемки». При приемке на склад акты через мобильное приложение не создаются, в этом случае их должен создавать кладовщик.
- «Работа в фоновом режиме». Настройка управляет работой приложения в фоновом режиме. В фоновом режиме приложение продолжает работать после закрытия: выполняет обработку полученных от сервера PUSH-уведомлений и отправку текущего местоположения на сервер, принимает сообщения, изменения в «Маршрутных листах» и «Заказах такси», отправляет геопозицию. Когда настройка отключена,

приложение в фоновом режиме не работает, координаты не приходят.

- «Оценка уровня сервиса». Установленная настройка предоставляет возможность заказчику оценить уровень сервиса при получении заказа: поставить оценку исполнения заказа по пятибалльной шкале от «1» до «5» (где «1» – низкая оценка, «5» – высокая оценка) и личную подпись. Полученная оценка и изображение подписи передаются на сервер.
- «Ограничение дней для списка собственных Заказов такси»: «дней вперед»/«дней назад». Ограничение числа дней для заполнения списка «Моих заказов».
- «Ограничение часов для списка открытых Заказов такси»: «часов вперед»/«часов назад». Ограничение времени подачи в часах для заполнения списка «Открытых заказов».
- «Отправлять адрес назначения и стоимость в открытых заказах»: Признак отображения адреса назначения и стоимости у открытых заказов.
- «Использовать автоматическое распределение заказов»: При получении заявки на открытый заказ от водителя, заявка сохраняется в регистре сведений «Границы распределения заказов».
- При этом в поле регистра «Дата окончания», в зависимости от настройки, рассчитывается по формуле:
	- «Время до времени подачи» ДатаОкончания = ВремяПодачи – значение настройки «Время ограничения приема заявок»;
	- «Время после первой заявки» ДатаОкончания = ТекущаяДата + значение настройки «Время ограничения приема заявок».

В ходе распределения выбираются заказы такси, у которых истекла дата окончания и выполняется распределение на одну из заявок от водителей.

2. Закладка «Геопозиция».

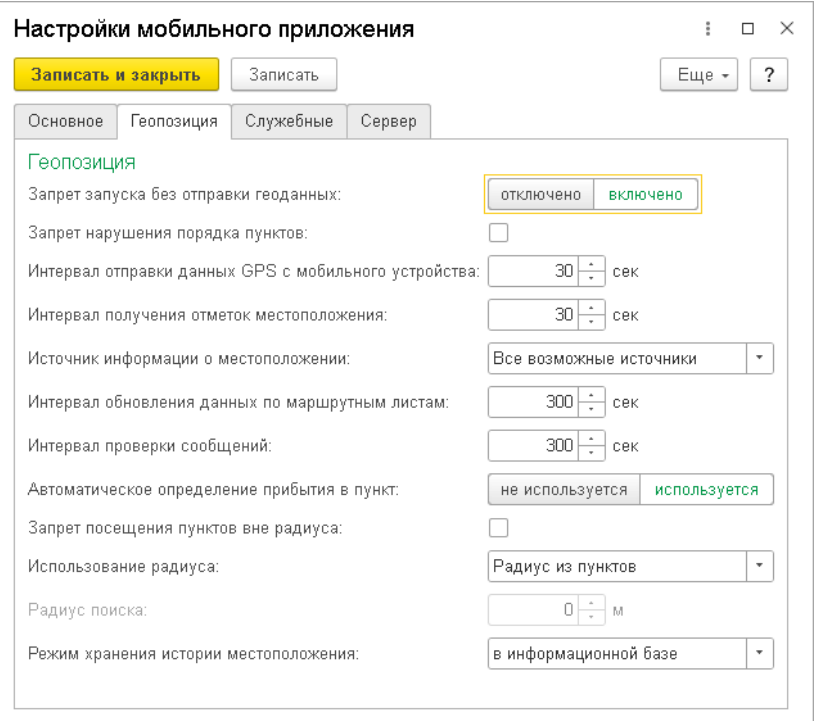

■ «Запрет запуска без отправки геоданных». При включенной настройке при запуске приложения выполняется проверка разрешения на доступ к геоданным. Если его нет, выдается сообщение о запрете работы и не разрешается переход к выполнению других действий.

- «Интервал отправки данных GPS c мобильного устройства» (в секундах). Значение по умолчанию: 60 сек.
- «Интервал получения отметок местоположения» (в секундах). Значение по умолчанию: 60 сек.
- «Интервал обновления данных по маршрутным листам»/«Интервал обновления данных по заказам такси» (в секундах). Значение по умолчанию: 300 сек.
- «Источник информации о местоположении». Возможные варианты:
	- «Данные датчиков системы мониторинга»,
	- «Все возможные источники» (используется по умолчанию).
- «Интервал проверки сообщений» (в секундах). Значение по умолчанию: 60 сек.
- «Режим хранения истории местоположения». Настройка предназначена для указания режима хранения истории местоположения ТС.

Возможные варианты:

- во внешней базе данных;
- в информационной базе;
- не сохранять.
- «Запрет нарушения порядка пунктов». При установке настройки проверяется последовательность выполнения точек «Маршрутного листа». Если последовательность нарушена, выдается информационное сообщение.
- «Автоматическое определение прибытия в пункт». Настройка используется для того, чтобы автоматически отмечать фактическое время посещение пункта, когда ТС по данным трека находилось в указанном радиусе от координат пункта.
- «Запрет посещения пунктов вне радиуса». При установленной настройке при попытке установить статус посещения точки в мобильном приложении по кнопкам «Прибыл» и «Убыл» программа получает текущие координаты водителя и проверяет попадание ТС в радиус допуска по GPS. Если настройка отключена, разрешается нажатие на кнопку независимо от текущих координат.
- «Использование радиуса». Возможные варианты настройки:
	- «Единый радиус» при выборе этого варианта становится доступным реквизит «Радиус поиска» – количество метров, которые ограничивают радиус поиска.
	- «Радиус из пункта» значение радиуса будет передаваться из пункта назначения.
- 3. Закладка «Служебные».

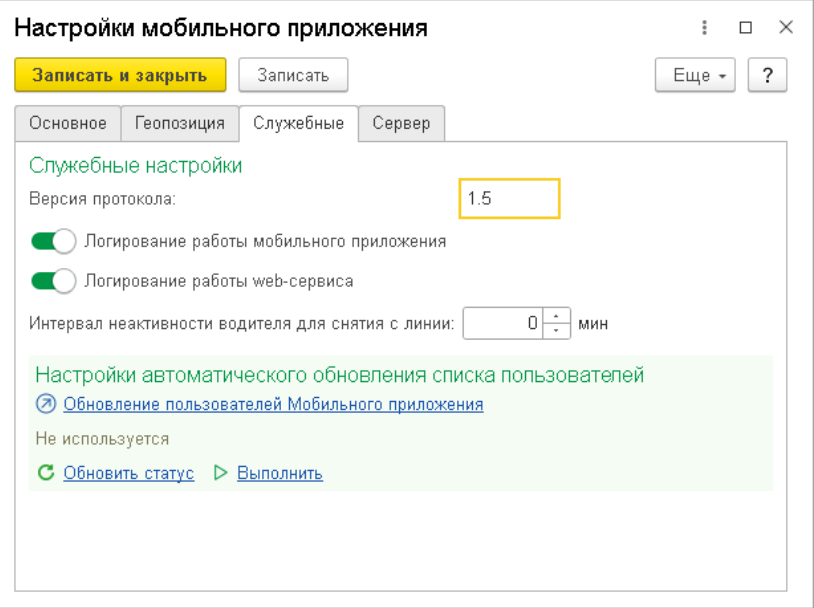

- «Версия протокола». Актуальная версия протокола мобильного приложения.
- «Логирование работы мобильного приложения». Признак ведения лога работы мобильного приложения.
- «Логирование работы web-сервиса». Признак ведения лога работы web-сервиса «Driver app service (UAT)».
- «Интервал неактивности водителя для снятия с линии, мин.». Количество минут, по истечении которых водитель считается неактивным и будет снят с линии регламентным заданием.
- «Обновление пользователей Мобильного приложения». По ссылке выполняется переход к форме регламентного задания, необходимого для автоматического обновления списка пользователей мобильного приложения.

4. Закладка «Сервер».

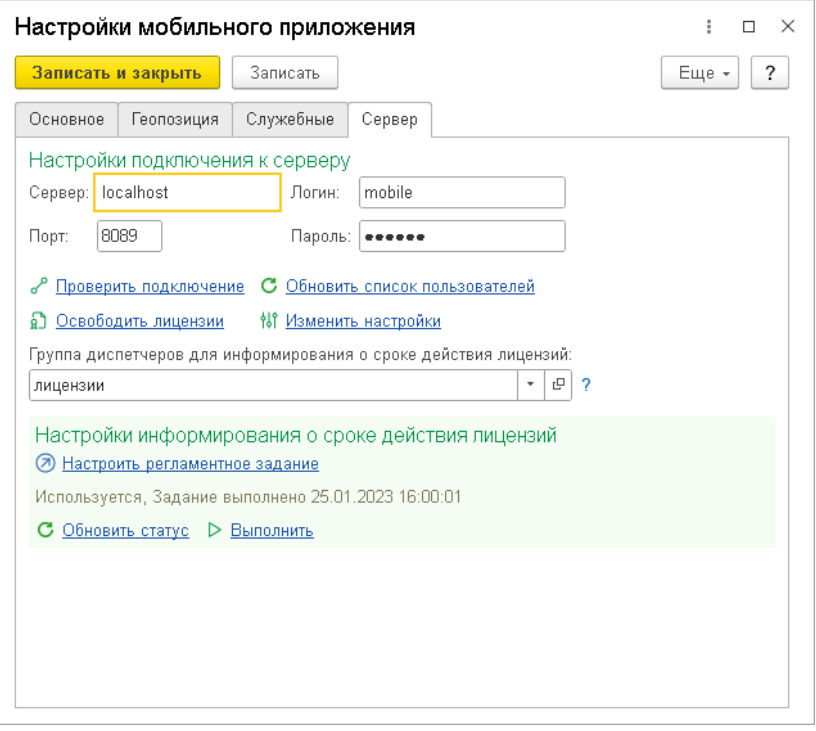

На закладке «Сервер» можно выполнить следующие действия:

- указать параметры подключения к серверу мобильного приложения;
- проверить подключение;
- освободить лицензии на сервере;
- обновить список пользователей;
- изменить настройки сервера.

Также на закладке «Сервер» можно указать группу диспетчеров для информирования о сроке действия лицензий. Для использования такого информирования необходимо:

- Включить систему взаимодействия.
- Перейти в «Управление системой взаимодействия» и в разделе «Пользователи» подключить требуемых диспетчеров.
- Выбрать группу диспетчеров для информирования.
- Включить регламентное задание «Контроль срока действия лицензий мобильного приложения».
- Заполнить имя пользователя регламентного задания по ссылке «Настроить регламентное задание».

После этого диспетчеры будут получать сообщения через систему «Взаимодействия» о приближающемся истечении срока действия лицензий для всех активных и еще не просроченных лицензий за 30 дней до даты окончания действия, и так каждый день в течение 30 дней.

#### <span id="page-27-0"></span>**2.4. Настройка мобильного приложения**

Для выполнения настроек мобильного приложения «1С-Рарус: Водитель УАТ» надо выполнить следующие действия:

- 1. Удалить предыдущую версию приложения и установить актуальную версию (актуальная версия опубликована на Google Play Market).
- 2. Нажать кнопку, расположенную в правой верхней части формы приложения .
- 3. В открывшейся форме настроек приложения:
- отключить демо-режим;
- указать адрес сервера в формате http://<address>:<port>, логин <user\_login> и пароль <user\_pass>;

■ после ввода следует проверить соединение: при успешном ответе сервера отобразится сообщение «Сервер доступен».

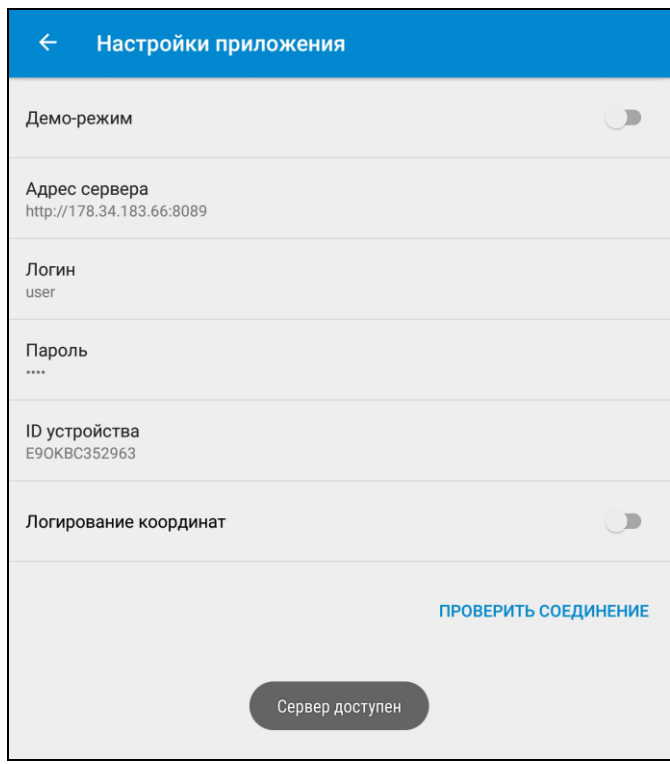

- 4. При необходимости можно включить «Логирование координат». В этом случае в файл-лог будут сохраняться координаты текущего местоположения.
- 5. Выполнить авторизацию, используя логин <driver\_login> и пароль <driver pass> водителя. Если за водителем закреплено одно ТС, то пользователь сразу попадает на экран главного меню. В случае, когда за водителем закреплено несколько автомобилей (т.е. к данному мобильному устройству привязано несколько

транспортных средств - см. «2.1. Настройка [информационной базы»](#page-8-1)), то после нажатия кнопки «Войти» открывается диалог для выбора одного из разрешенных ТС.

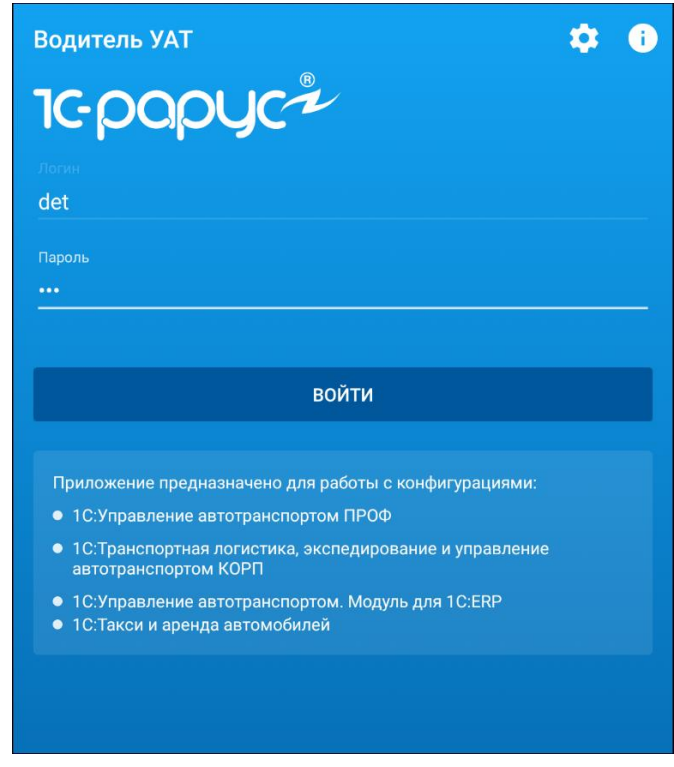

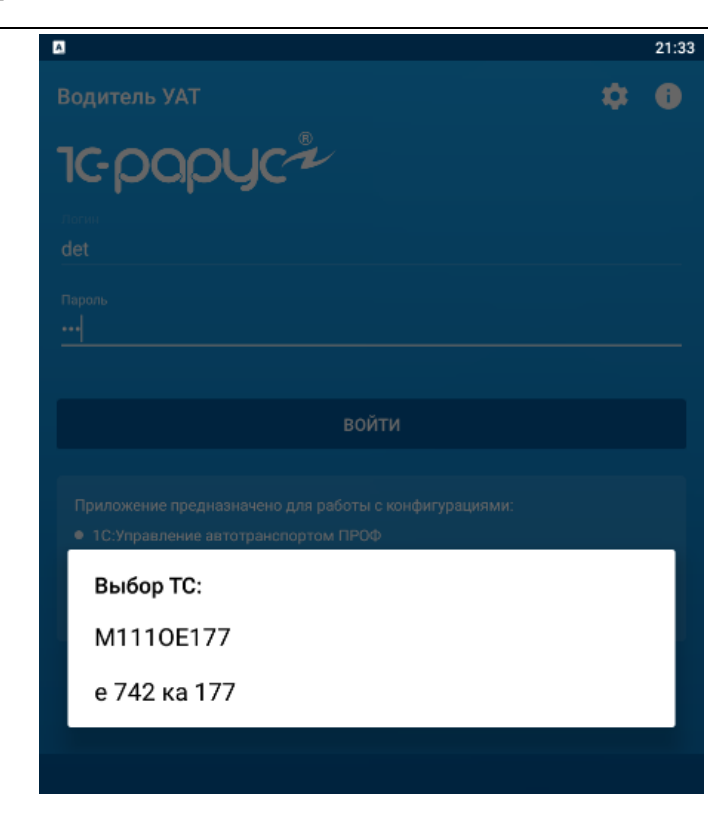

- 6. В настройках пользователя, к которым можно перейти с помощью кнопки вызова левого бокового меню можно задать:
- звук для информирования о приходящем в чат сообщении;
- звук для информирования о прибытии в точку маршрута (используется при включенной настройке «Автоматическое определение прибытия в пункт»);
- звук для информирования о получении нового «Маршрутного листа». Ограничения:
	- если «Маршрутный лист» в процессе работы был изменен (были добавлены новые заказы), пункты из нового заказа подсвечиваются зеленой полоской. Звуковое оповещение при этом не формируется.
	- если «Маршрутный лист» в процессе работы был изменен (были удалены заказы), звуковые оповещения и какие-либо другие признаки модификации «Маршрутного листа» не формируются.
- звук для информирования о получении нового «Заказа такси».
- используемые системы картографии (Яндекс.Навигатор или Google карты).

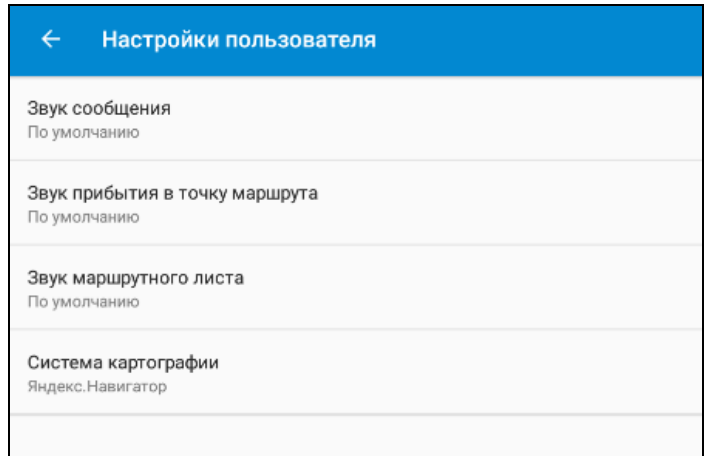

Для звуковых уведомлений можно выбрать мелодию. Если мелодия не выбрана, проигрывается стандартный (системный) звук о новом сообщении. При получении сразу нескольких однотипных сообщений мелодия прозвучит один

раз. При настройке мелодии можно отключить звуковое информирование полностью.

7. При выборе пункта «Выбор действия» открывается главное меню программы.

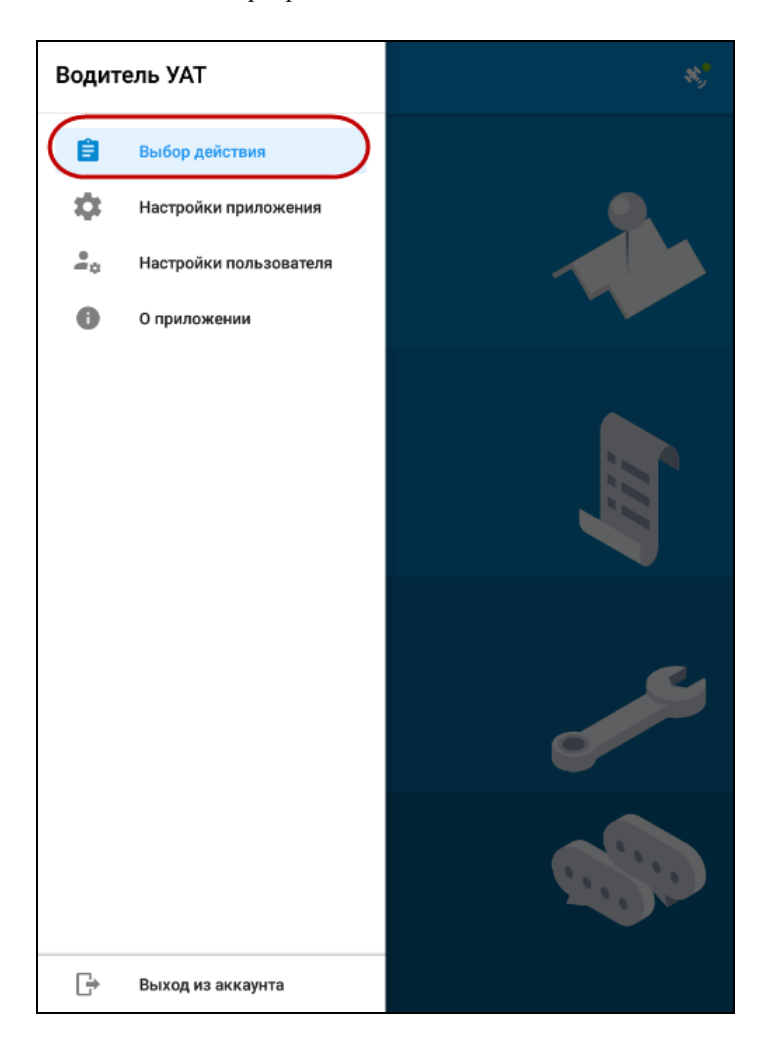

Из этого меню можно перейти:

- к работе с маршрутными листами;
- к работе с путевыми листами;
- к работе с заявками на ремонт;
- к работе с заказами такси;
- к чату с диспетчером.

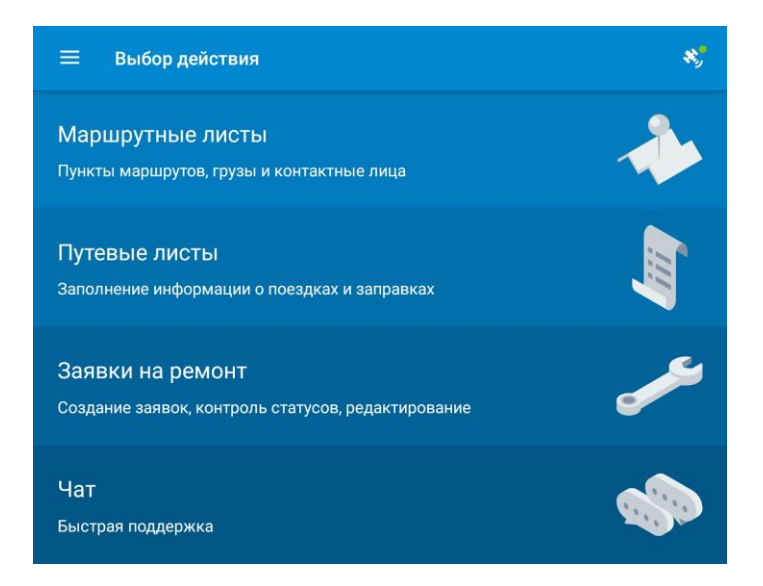

8. Пункт «О приложении» левого бокового меню открывает форму, содержащую информацию об используемом мобильном приложении. Кроме того, с помощью данной формы можно получить информацию о других программных продуктах фирмы «1С-Рарус».

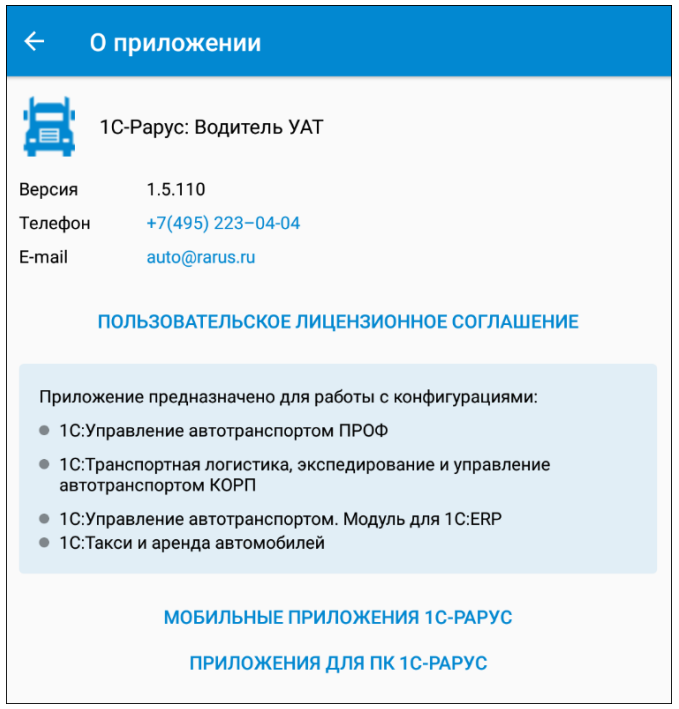

9. Пункт «Выход из аккаунта» позволяет выйти из аккаунта пользователя мобильного приложения.

# <span id="page-34-0"></span>**3. РАБОТА С ДОКУМЕНТАМИ «МАРШРУТНЫЕ ЛИСТЫ»**

Переход к работе с маршрутными листами выполняется из главного меню с помощью пункта «Маршрутные листы».

При выборе режима «Маршрутные листы» на форме приложения выводится список маршрутных листов, закрепленных за водителем. Маршрутные листы располагаются в группах «Новые», «Текущие», «Будущие», «Прошлые» или «Отклоненные». Группы не отображаются, если нет ни одного соответствующего маршрутного листа.

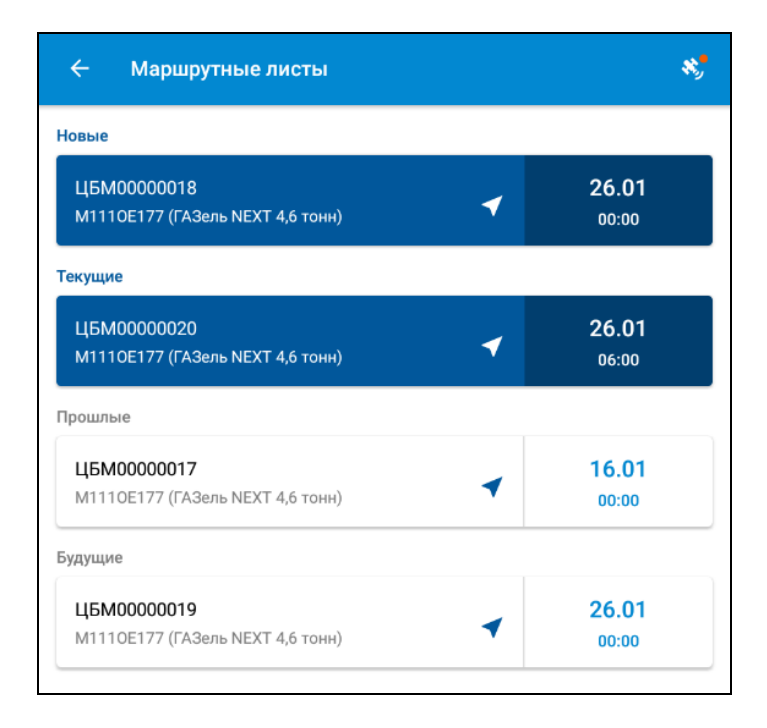

Новый маршрутный лист при получении водителем размещается в группе «Новые». Такой документ недоступен для выполнения и отображается только в режиме просмотра. Этот режим характеризуется следующими особенностями:

- не работает автоматическое определение прибытия в точку;
- недоступно ручное указание времени прибытия;
- недоступно прикрепление фотографий;
- недоступен просмотр контактов;
- разрешается просмотр карты;
- разрешается просмотр грузового состава.

Указанные действия будут рассмотрены далее.

Для дальнейшей работы с маршрутным листом водитель должен принять документ на исполнение или отказаться от выполнения маршрута при помощи соответствующих кнопок.

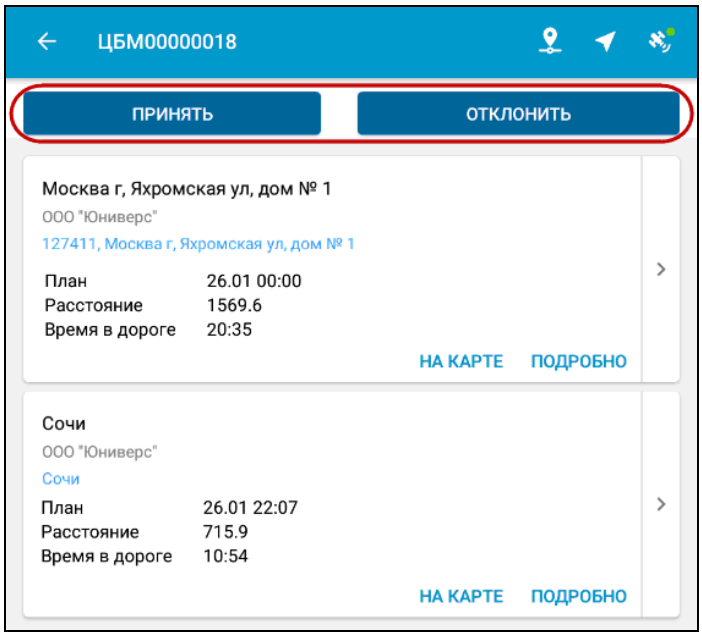

При нажатии на кнопку «Принять» или «Отклонить» пользователю задается вопрос с просьбой подтвердить действие.

Если маршрутный лист был отклонен, то:

■ маршрутный лист переходит в группу «Отклоненные» и становится недоступным для просмотра;

■ после отправки данных на сервер маршрутный лист исчезает из списка закрепленных за водителем документов.

Если маршрутный лист был принят, то:

- кнопки «Принять» и «Отклонить» на форме маршрутного листа скрываются;
- маршрутный лист переходит из группы «Новые» в группу «Текущие», «Будущие» или «Прошлые» в зависимости от даты и становится доступным для редактирования.

Форма принятого маршрутного листа представлена на рисунке ниже. На форме отображаются данные о пунктах маршрута, плановом времени прибытия в пункт, расстоянии до следующей точки маршрута.

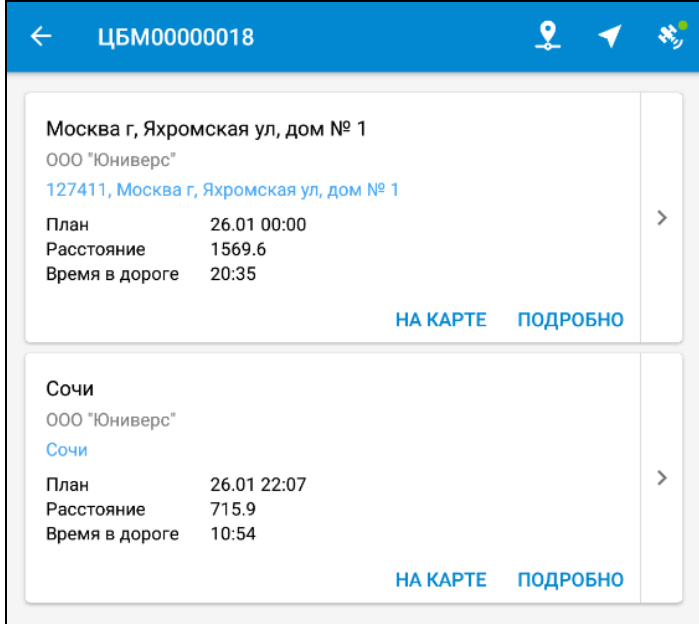

По кнопке «Подробно» можно получить более детальную информацию по маршрутному листу:

- контрагент заказа на транспортное средство;
- адреса пунктов погрузки/разгрузки;
- планируемое и фактическое время прибытия в пункт и убытия из пункта;
- операцию, выполняемую в данном пункте по заказу (соответствующие пиктограммы характеризуют

операцию погрузки **2** или разгрузки  $\left| \bigcirc \right|$ ;

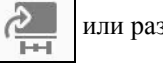

- 
- информацию о перевозимых грузах и их параметрах.

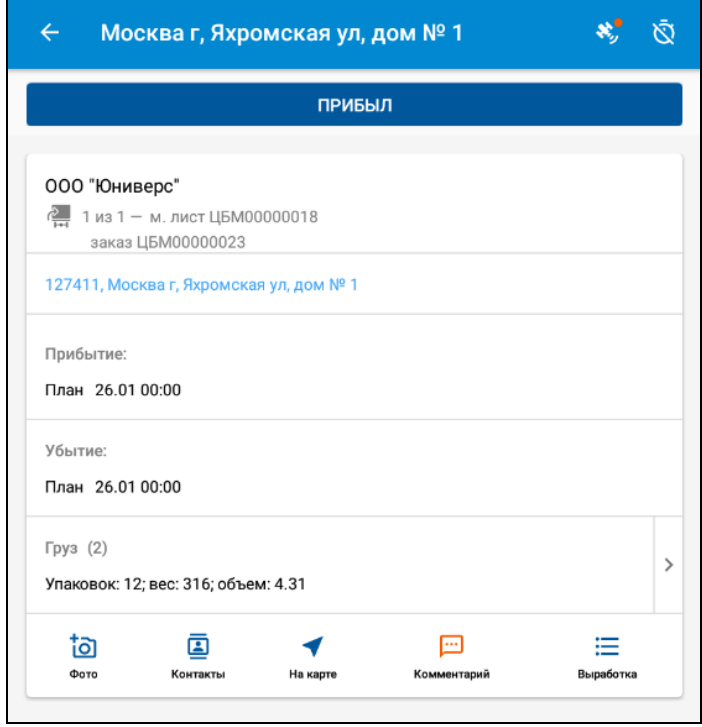

при нажатии на кнопку **[0]** открывается форма

«Прикрепленные файлы».

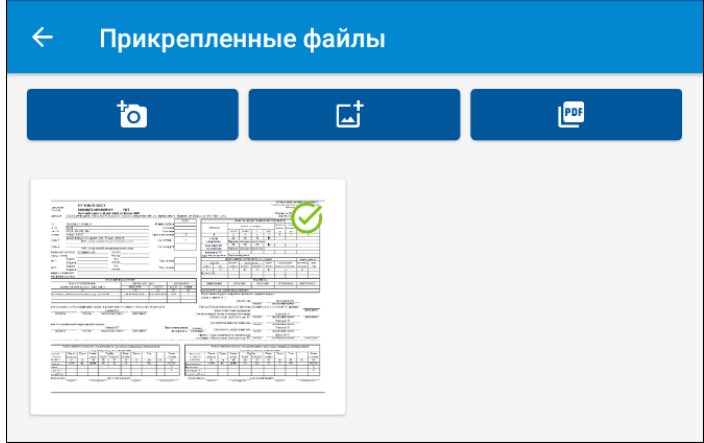

Кнопки этой формы позволяют выполнить следующие действия:

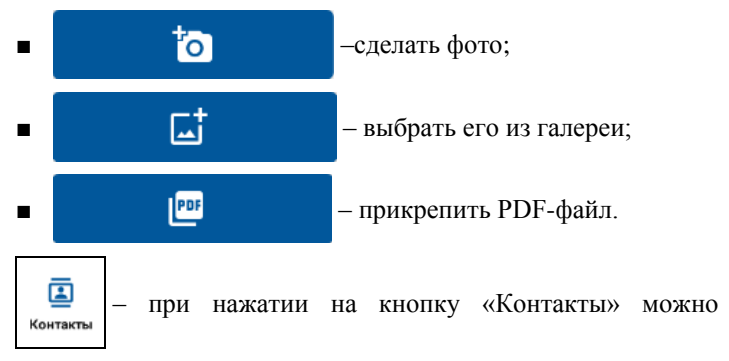

просмотреть контакты контрагента.

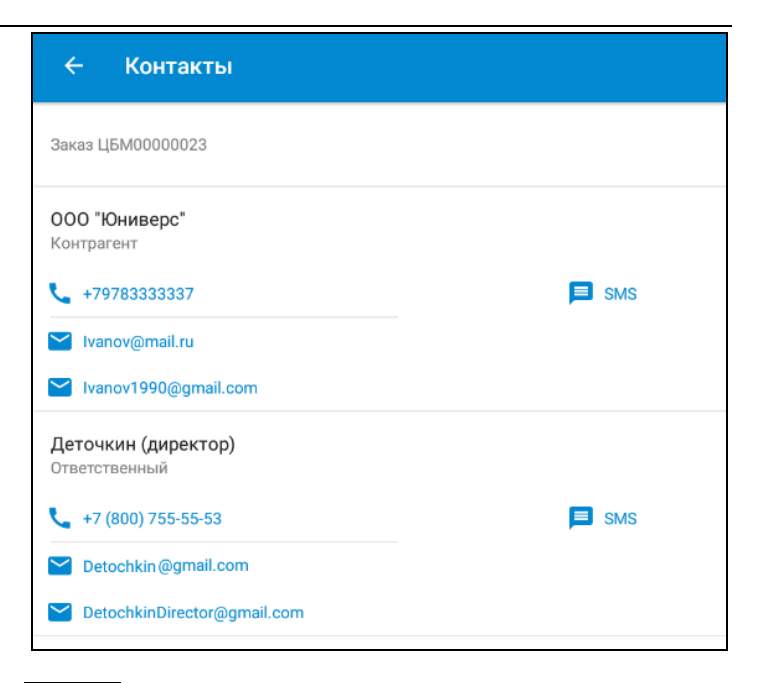

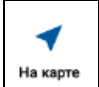

– просмотр маршрута на карте. Действие

аналогично нажатию кнопки «На карте» на форме «Маршрутного листа» (см. далее).

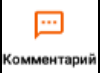

– просмотр комментария к заказу. Если в заказе

комментарий отсутствует, кнопка неактивна.

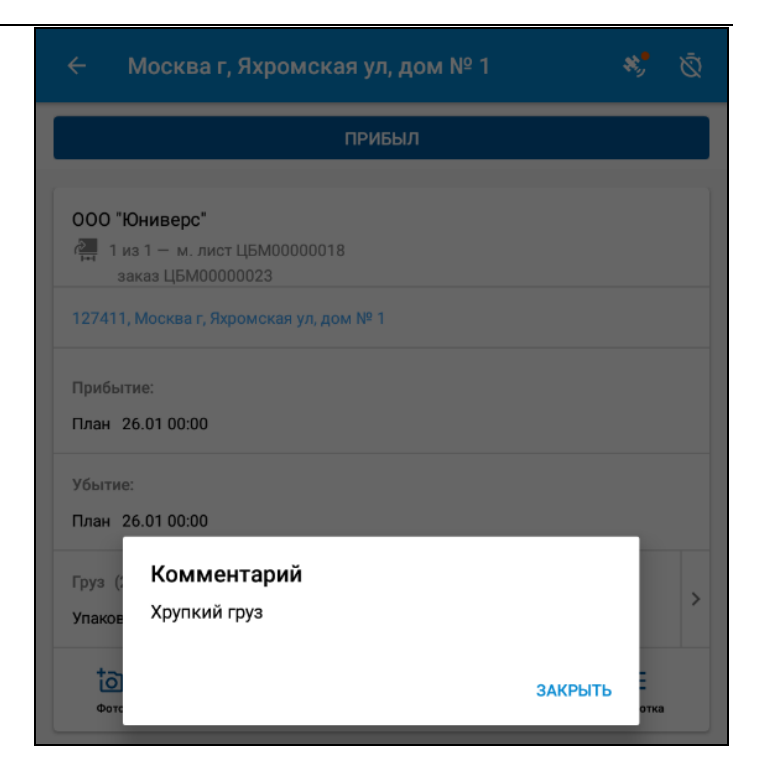

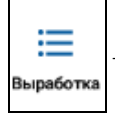

– по кнопке открывается форма, в которой можно

указать дополнительную выработку (параметр выработки и его значение, не больше двух). Значения выработки должны соответствовать значениям в 1С (о настройке используемых параметров выработки и использовании их при расчете зарплаты водителей в конфигурациях КОРП, ПРОФ и Модуль см. в руководстве пользователя соответствующего решения). Данные дополнительной выработки хранятся в табличной части «Маршрут» документа «Маршрутный лист». Значения выработки,

внесенные водителем в мобильном приложении, считаются фактическими и замещают плановые, если они были указаны в 1С. На стороне 1С внесенные водителем данные могут быть изменены. При изменении значений в приложении не происходит автоматический пересчет показателей в «Маршрутном листе».

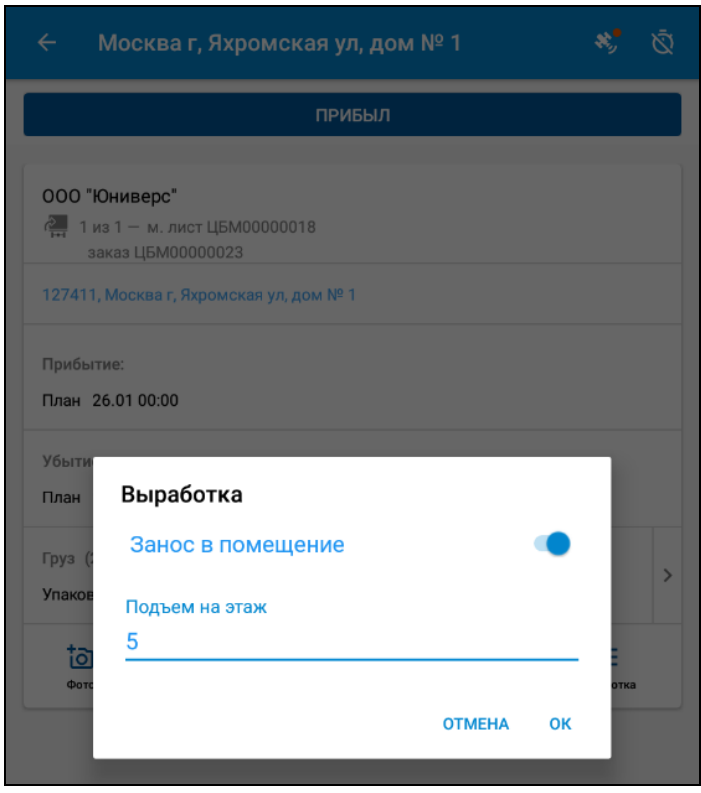

Пиктограмма в виде спутника с зеленым кружком в правом верхнем углу формы списка маршрутных листов означает, что система GPS определяет текущие координаты водителя,

работающего с приложением (соответственно,

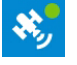

пиктограмма в виде красного кружка означает, что координаты не определяются  $\left\langle \mathbf{X}_{i}\right\rangle$ . На основании текущих координат рассчитывается расстояние до пункта назначения

и время в дороге. При включенном определении текущих координат производится отправка в диспетчерский центр времени фактического посещения пунктов назначения по маршрутному листу, а также данных о фактическом местоположении транспортных средств.

Грузовой состав по маршрутному листу можно посмотреть, нажав на поле «Груз».

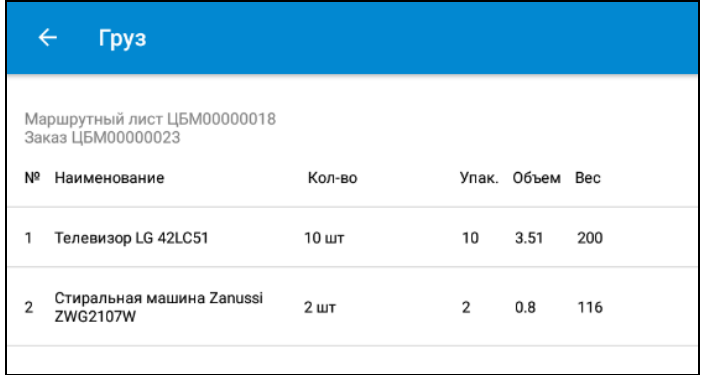

В случае если водитель задерживает подачу транспорта, он отправляет сообщение на сервер диспетчерского центра при

помощи кнопки  $\sum$ . При отправке сообщения об опоздании водитель может выбрать предлагаемые программой временные интервалы и ввести текстовый комментарий.

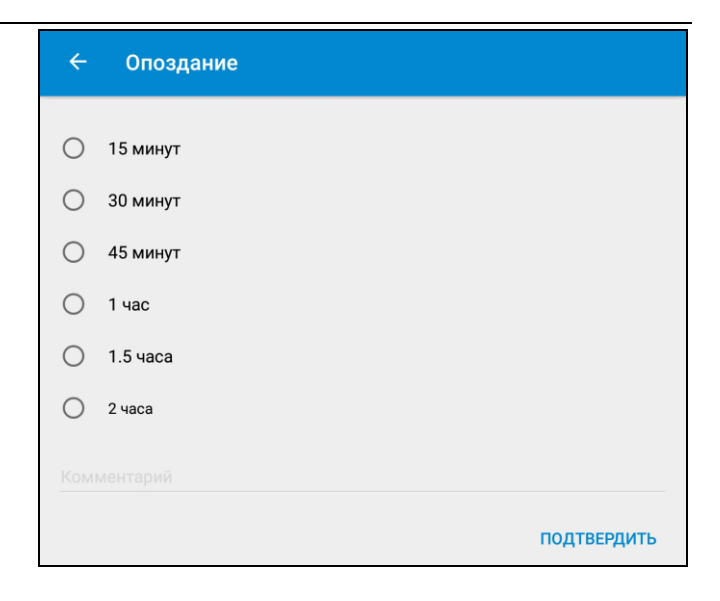

Переход к используемому картографическому сервису для прокладки маршрута на картах Google или Яндекс происходит после нажатия кнопки «На карте» на форме «Маршрутного листа».

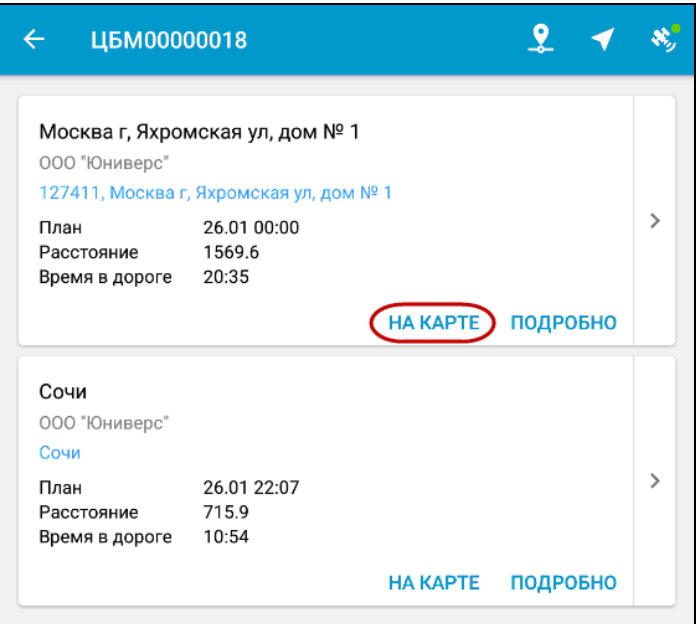

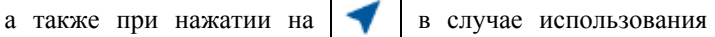

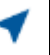

Яндекс.Навигатора.

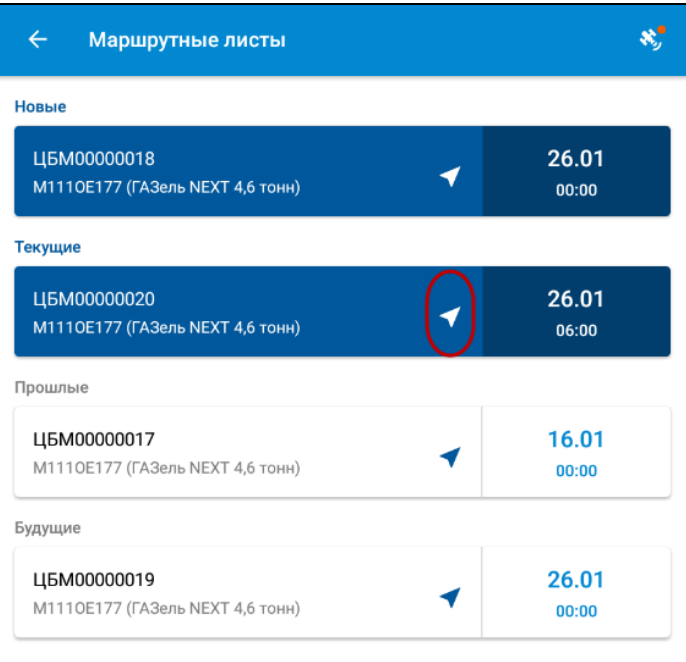

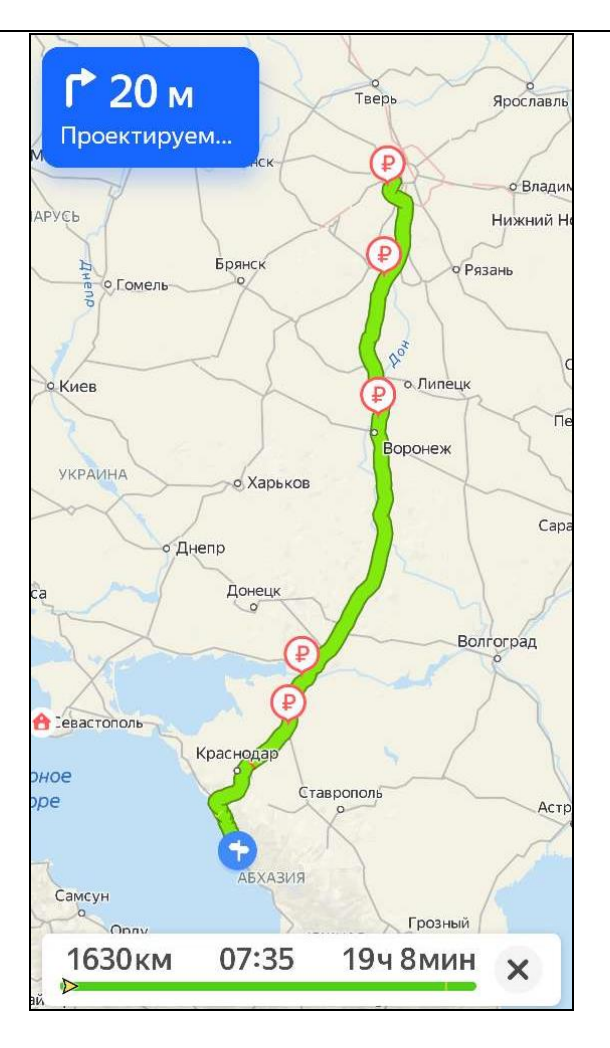

В маршрутном листе в конфигурации УАТ на форме документа в группе «Мобильное приложение» на закладке «Дополнительно» размещены связанные с мобильным приложением поля.

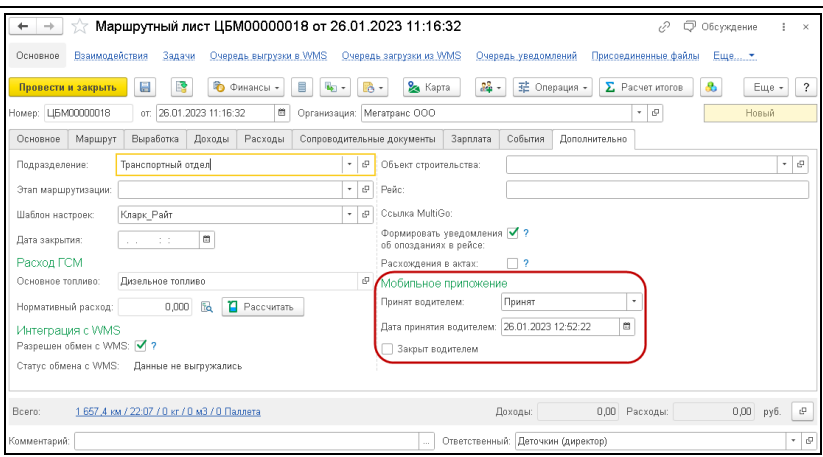

В поле «Принят водителем» отражается статус принятия маршрутного листа водителем (может принимать значение «Принят», «Отклонен» и «Не установлено»). При смене водителя в маршрутном листе статус принятия заменяется на «Не установлено» и очищается дата принятия водителем.

В случае, если диспетчер на стороне 1С добавит в маршрутный лист еще один заказ на ТС или внесет изменения в существующий заказ на ТС, маршрутный лист обновится в приложении. Такой документ выделяется зеленой вертикальной полосой, сигнализирующей о произошедших изменениях.

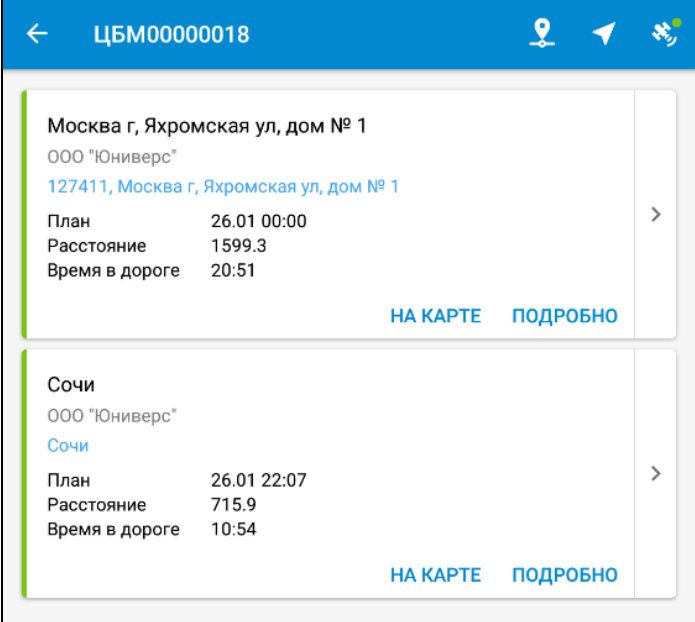

В приложении предусмотрено информирование водителя об изменении маршрутного листа на сервере. Водитель получит сообщение об изменениях в маршрутном листе, если при получении обновлений у него был активен экран с маршрутным листом, измененным диспетчером. В том числе, если приложение было свернуто или пропадал интернет. Если на момент обновления данных экран с измененным маршрутным листом неактивен, проверка изменений не осуществляется и сообщение не появляется.

Информирование водителей происходит при выполнении следующих сценариев.

Сценарий 1.

- Диспетчер изменил водителя (ТС) или вручную закрыл все пункты по маршрутному листу.
- У водителя открыт маршрутный лист на экране.

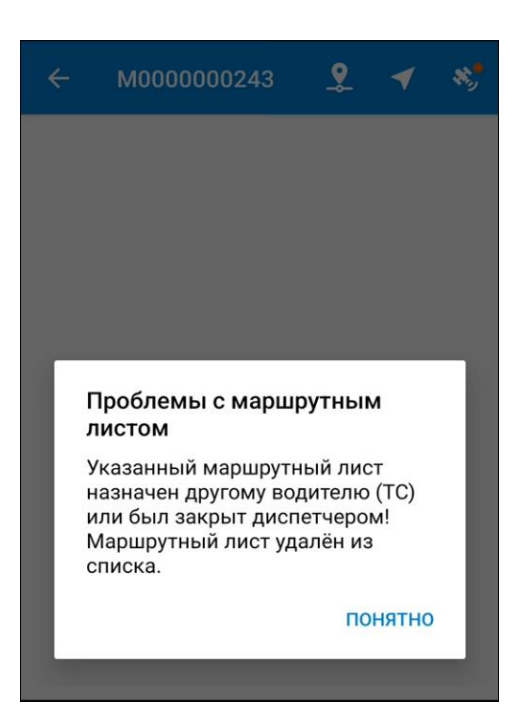

В мобильном приложении водитель получит сообщение вида:

Сценарий 2.

- Диспетчер изменил данные по заказу или маршрутному листу:
	- удалил/изменил/добавил заказ;
	- изменил пункты (включая их порядок);
	- изменил контрагентов в пунктах;
	- изменил плановое время.
- У водителя открыт маршрутный лист на экране.

В мобильном приложении водитель получит сообщение вида:

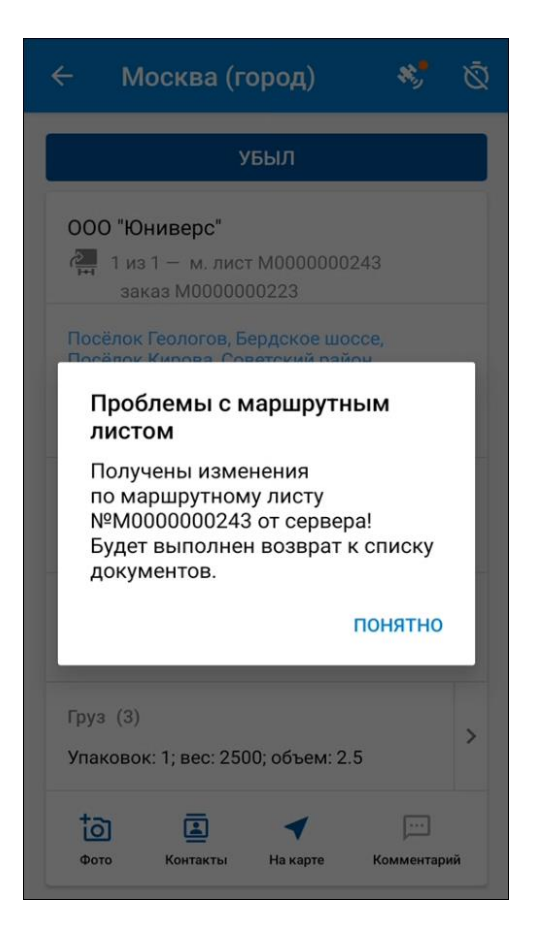

Сценарий 3.

- Диспетчер изменил ТС или водителя в маршрутном листе.
- У водителя открыт маршрутный лист на экране, и он совершает одно из действий:
	- принимает/отклоняет маршрутный лист;
- отмечается о прибытии/убытии в пункт/из пункта;
- редактирует грузовой состав;
- и т.д.

В мобильном приложении водитель получит сообщение вида:

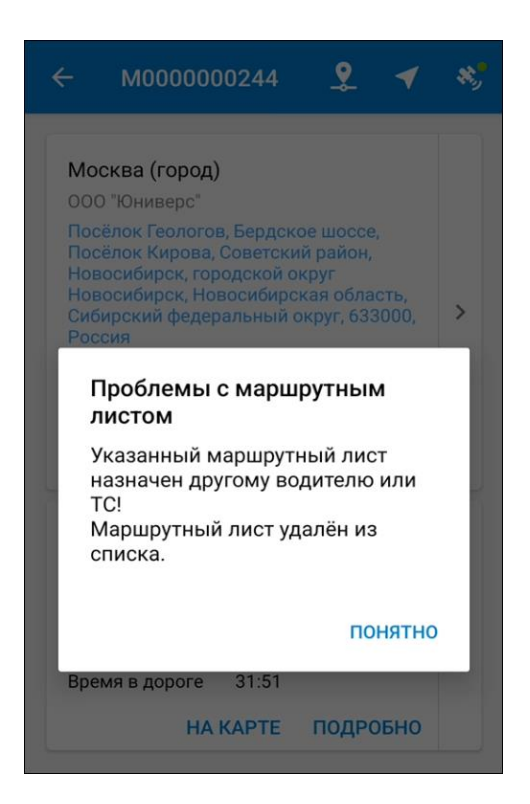

Сценарий 4.

- Диспетчер удалил заказ из маршрутного листа.
- У водителя открыт маршрутный лист на экране, и он совершает одно из действий (по этому заказу):
	- отмечается о прибытии/убытии в пункт/из пункта;
	- редактирует грузовой состав;

## ○ и т.д.

В мобильном приложении водитель получит сообщение вида:

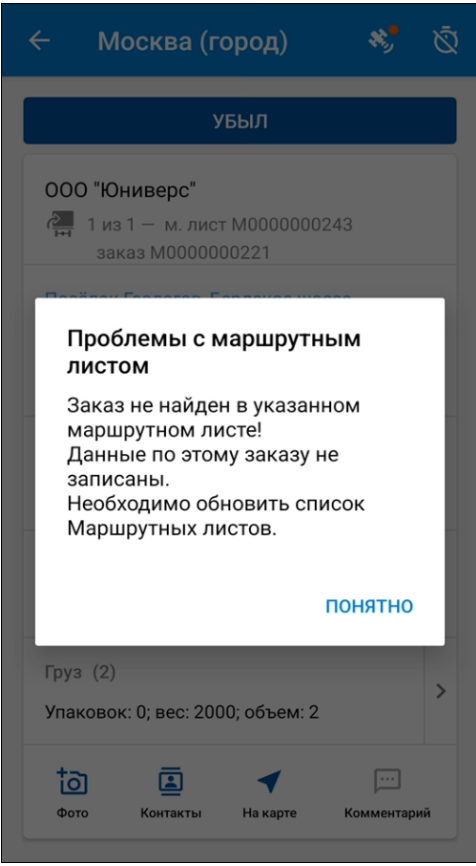

В приложении предусмотрена возможность учета расхождений при проведении операций погрузки и выгрузки (доступно только в версии КОРП).

#### **Важно!**

Возможность указания расхождения доступна только в случае, когда включены настройки на уровне информационной базы «Создавать Акт отгрузки в рейс при погрузке» и «Создавать Акт приемки из рейса при разгрузке» (см. «2.1. [Настройка информационной базы»](#page-8-0) на стр. [9\)](#page-8-0).

По прибытию в пункт водитель нажимает на форме подробной информации пункта маршрутного листа кнопку «Прибыл».

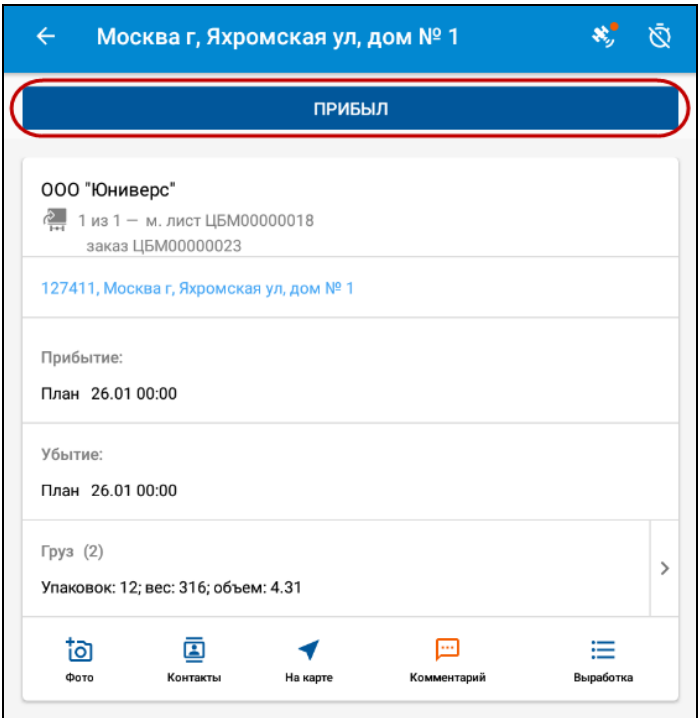

В результате заполняется время фактического прибытия, и кнопка «Прибыл» меняется на кнопку «Убыл».

Для пункта с видом операции «Разгрузка» и видом доставки «Дверь» – «Дверь» дополнительно отображается кнопка, позволяющая оценить уровень сервиса при получении заказа: поставить оценку исполнения заказа по пятибалльной шкале от «1» до «5» (где «1» – низкая оценка, «5» – высокая оценка) и личную подпись. Открытие формы по этой кнопке доступно только после прибытия в пункт, при нажатии кнопки до прибытия выдается сообщение о запрете.

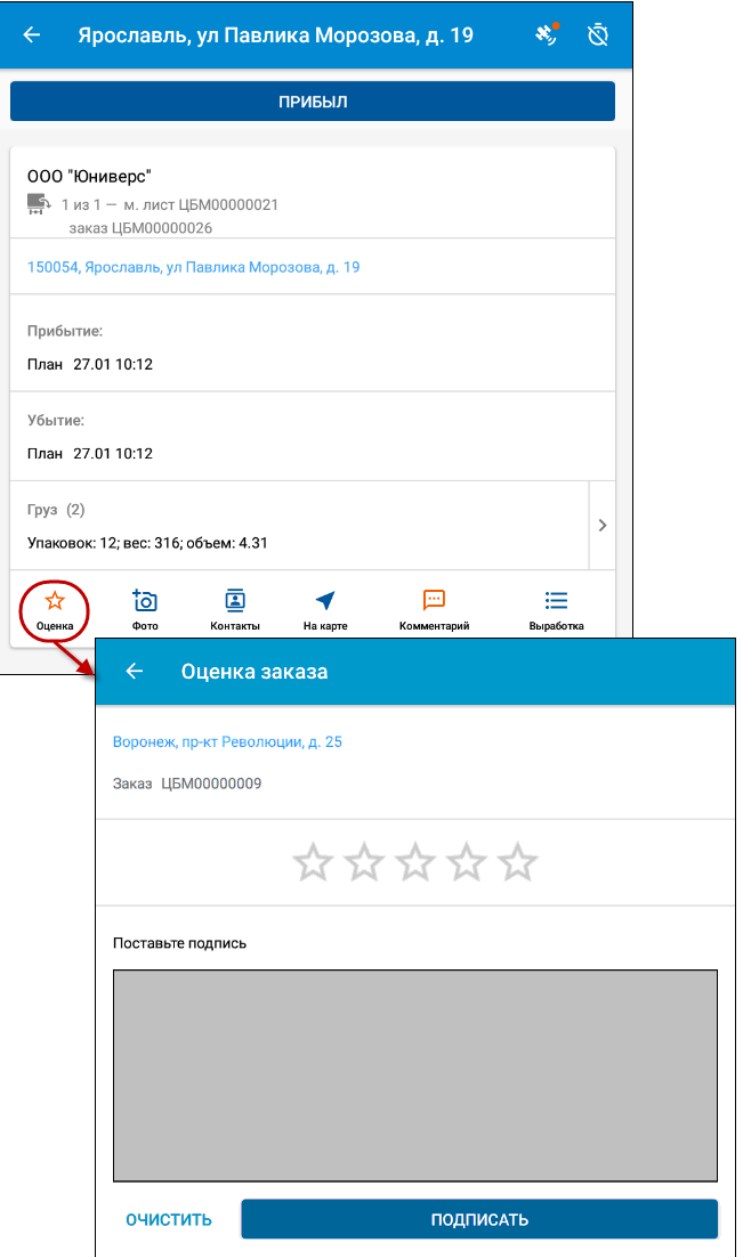

Экран, показанный на рисунке выше, открывается при условии активизации на сервере настройки «Оценка уровня сервиса» (см. «2.3. Настройка [работы с приложением»](#page-17-0) на стр. [18\)](#page-17-0). Форма может быть заполнена только один раз для конкретного пункта и «Заказа на ТС». После заполнения формы при последующих открытиях она открывается в режиме «Только просмотр». Также оценить уровень сервиса можно после нажатия кнопки «Убыл» и до выбора «Причины закрытия» (см. далее), если форма ранее не была заполнена.

В поле для подписи клиент «рисует» личную подпись в границах поля, которая сохраняется в приложении в виде изображения. Изображение не сохраняется, если пользователь не заполнил подпись.

Полученная оценка и изображение подписи передаются на сервер.

В конфигурации УАТ поставленная оценка отображается в форме документа «Маршрутный лист» в колонке «Оценка сервиса» в табличной части «Маршрут». Изображение подписи клиента можно увидеть в «Присоединенных файлах».

Заполнение оценки и подписи не является обязательным условием убытия из пункта. Можно отказаться от оценки.

Убытие фиксируется по кнопке «Убыл». Водитель видит запланированные показатели по грузу и может ввести фактические показатели в момент выполнения операции погрузки и выгрузки.

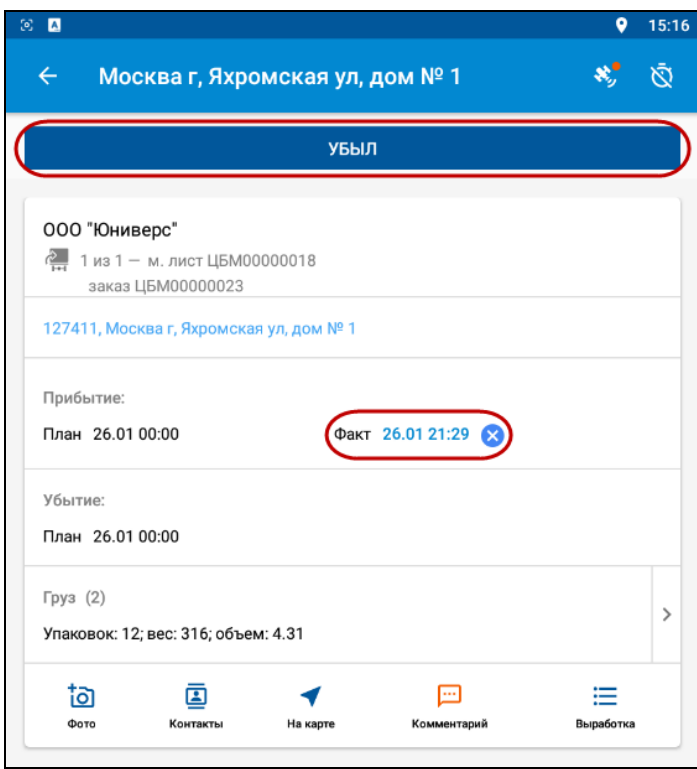

Перед убытием из пункта необходимо нажать на поле «Груз» и указать статус операции погрузки или разгрузки: успешно (все грузы приняты), отклонено (все грузы не приняты) или отредактировать расхождения.

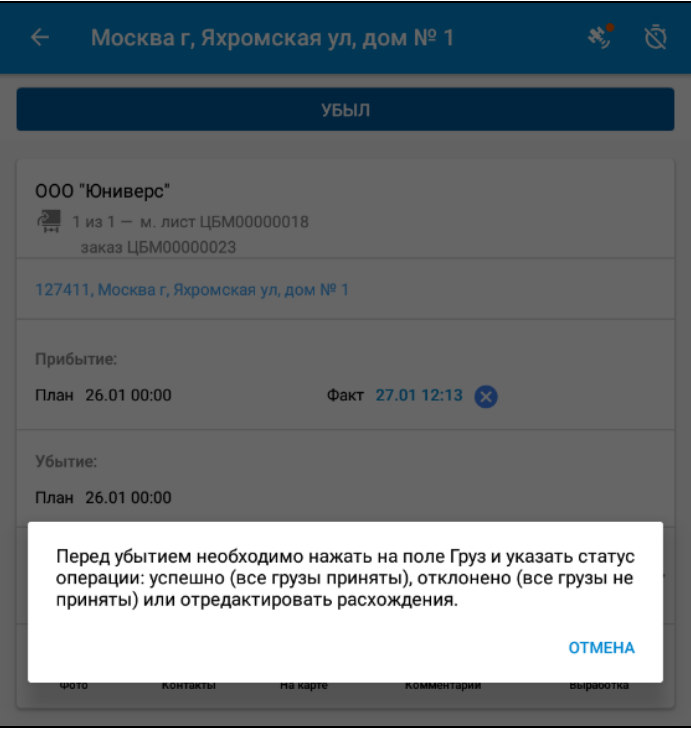

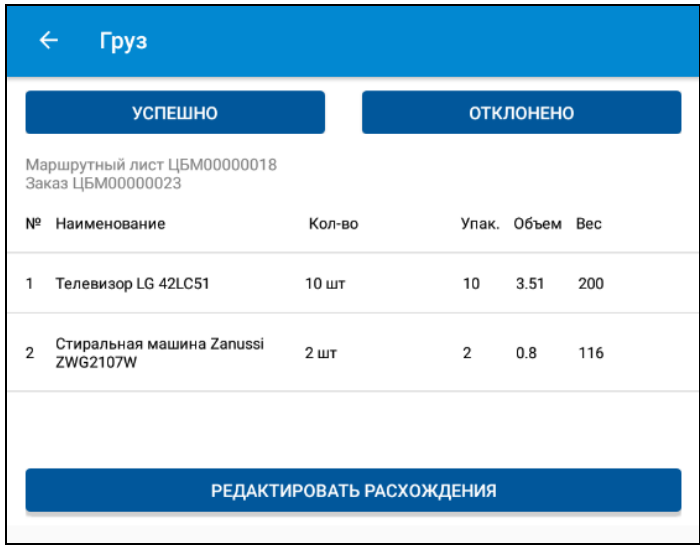

При отсутствии расхождений водитель имеет возможность отметить это с помощью кнопки «Успешно», не указывая для каждой позиции фактические значения.

Если по какой-то причине водитель не смог забрать заказ, то необходимо нажать на кнопку «Отклонено».

При наличии расхождений по грузовому составу, водителю необходимо нажать кнопку «Редактировать расхождения», ввести фактические значения, а также заполнить причину расхождений из предопределенного списка значений.

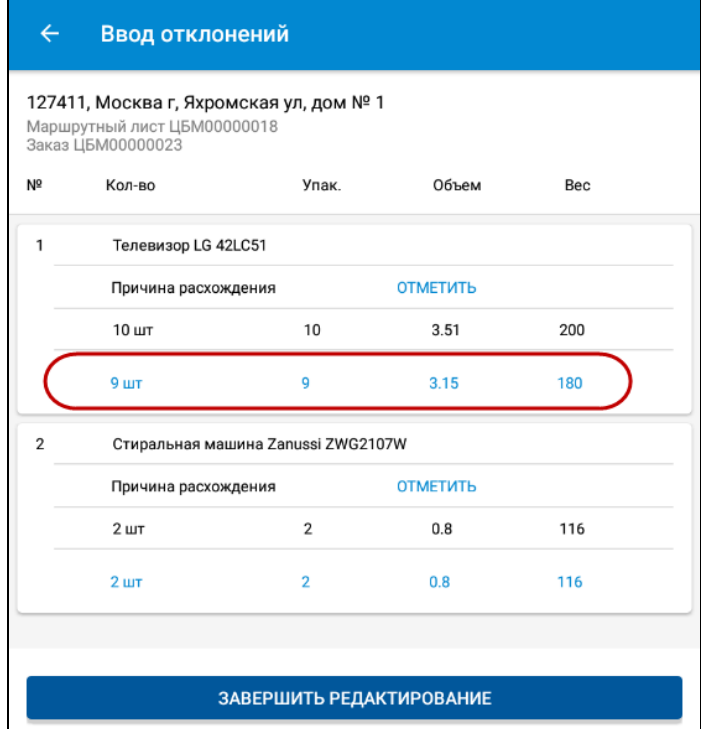

Значения, выводимые синим шрифтом, доступны для редактирования.

При нажатии на поле «Отметить» открывается список, из которого можно выбрать причину расхождения. В случае необходимости причину расхождений можно отредактировать и ввести произвольный комментарий.

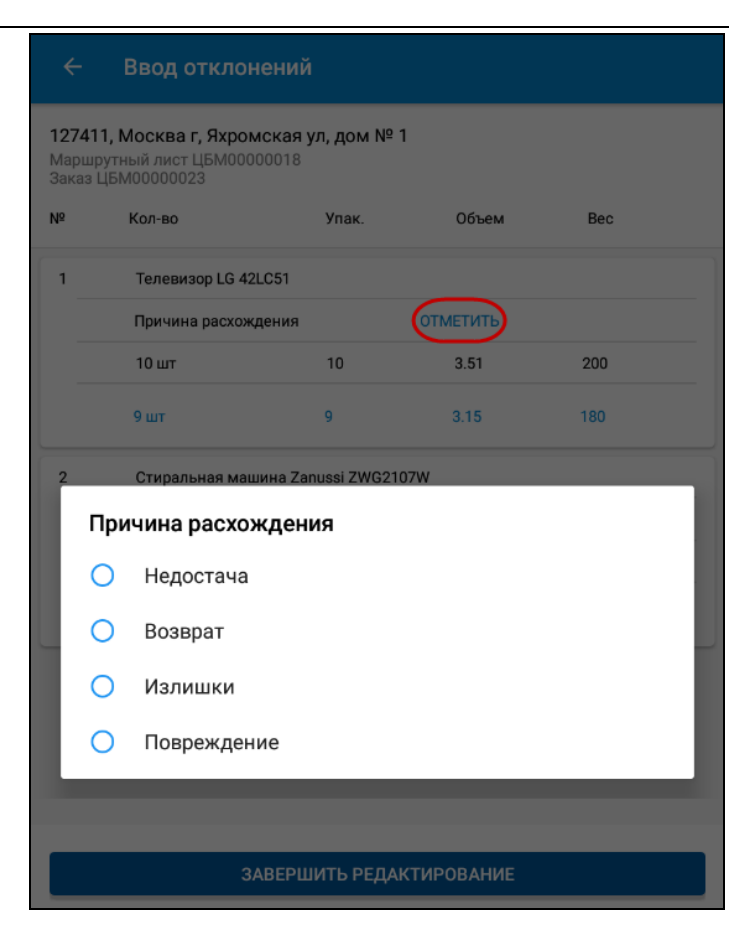

После ввода фактических значений следует нажать кнопку «Завершить редактирование». После этого кнопки «Успешно» и «Отклонено» становятся недоступными, а редактирование можно провести повторно.

Далее после нажатия кнопки «Убыл» следует указать причину закрытия заказа (значения выбираются из справочника информационной базы «Причины закрытия заказов», причина указывается по каждому заказу отдельно).

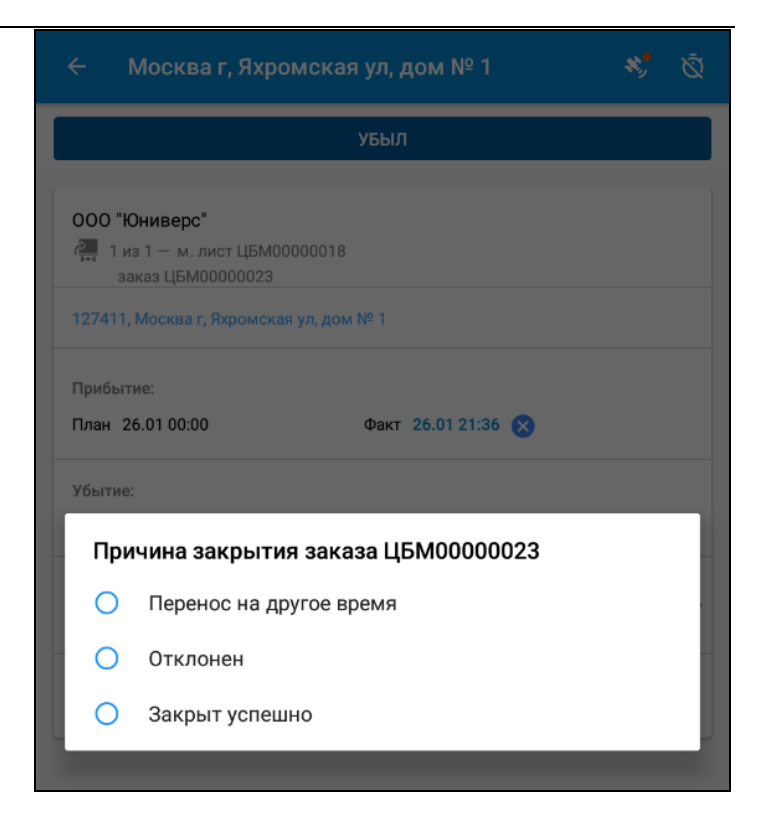

#### **Важно!**

Рассматриваемый механизм учета расхождений работает для заказов на ТС с видом доставки «Дверь». Для заказов с видом доставки «Склад» при убытии следует указать только причину закрытия заказа.

В результате фиксации расхождений соответствующие документы («Заказ на ТС», «Маршрутный лист», «Акт приемки» или «Акт отгрузки) в версии КОРП помечаются иконкой **и** в этих документах устанавливается флажок «Расхождения в актах». Дальнейшее редактирование расхождений выполняется в информационной базе.

### **3.1. Интеграция с сервисом MultiGo**

Сервис MultiGo позволяет планировать маршрут и встраивать в последовательность пунктов по «Маршрутному листу» список АЗС, стоянок, мест отдыха и прочих служебных точек. Поддерживается планирование заправок на АЗС по маршруту с учетом начального остатка топлива в баке по данным учета или по данным спутникового мониторинга. Сформированный маршрут передается на мобильное приложение «Водитель УАТ» со списком АЗС на маршруте и прочими служебными точками.

Для использования сервиса на стороне 1С должны быть выполнены следующие настройки:

- в подсистеме «Логистика» следует установить настройку «Использовать сервис "MultiGo"»;
- в справочнике «Учетные записи MultiGo» настраиваются параметры подключения к сервису и параметры создания новых пунктов назначения;
- в справочнике «Типы пунктов» настраиваются служебные точки. Служебные точки не отображаются на карте и в списке заказов «Маршрутных листов» не отображается картинка типа пункта;
- в справочнике «Транспортные средства» на закладке «MultiGo» настраиваются настройки подключения и построения рейсов. Настройки рейсов можно загрузить, а также добавить вручную.

Подробнее о настройке работы с сервисом см. руководстве пользователя конфигурации КОРП/ ПРОФ/ Модуль.

В результате выполненных настроек в 1С в «Маршрутном листе» появляется кнопка «MultiGo»  $\begin{bmatrix} \cdot & \cdot & \cdot \\ \cdot & \cdot & \cdot \end{bmatrix}$  которая позволяет рассчитать маршрут, получить список АЗС, стоянок, мест отдыха и прочих служебных точек. Эти же

пункты появляются в «Маршрутном листе» в приложении. В таком «Маршрутном листе» в приложении появляется значок «MultiGo», который говорит о том, что машина подключена к сервису и по ней есть рассчитанный «Маршрутный лист».

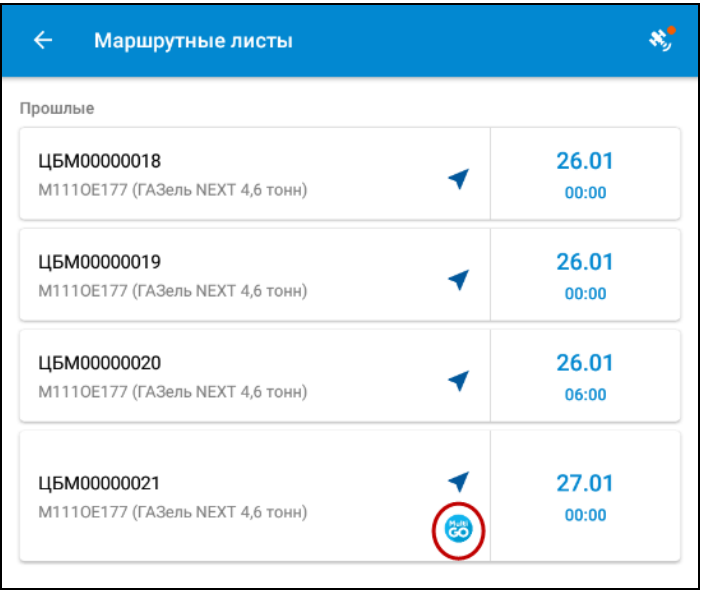

При нажатии на значок **со открывается маршрут по** 

ссылке в браузере в сервисе MultiGo.

Пример отображения маршрута в сервисе показан на рисунке ниже. Водитель может из сервиса посмотреть маршрут на карте, открыть его в навигаторе.

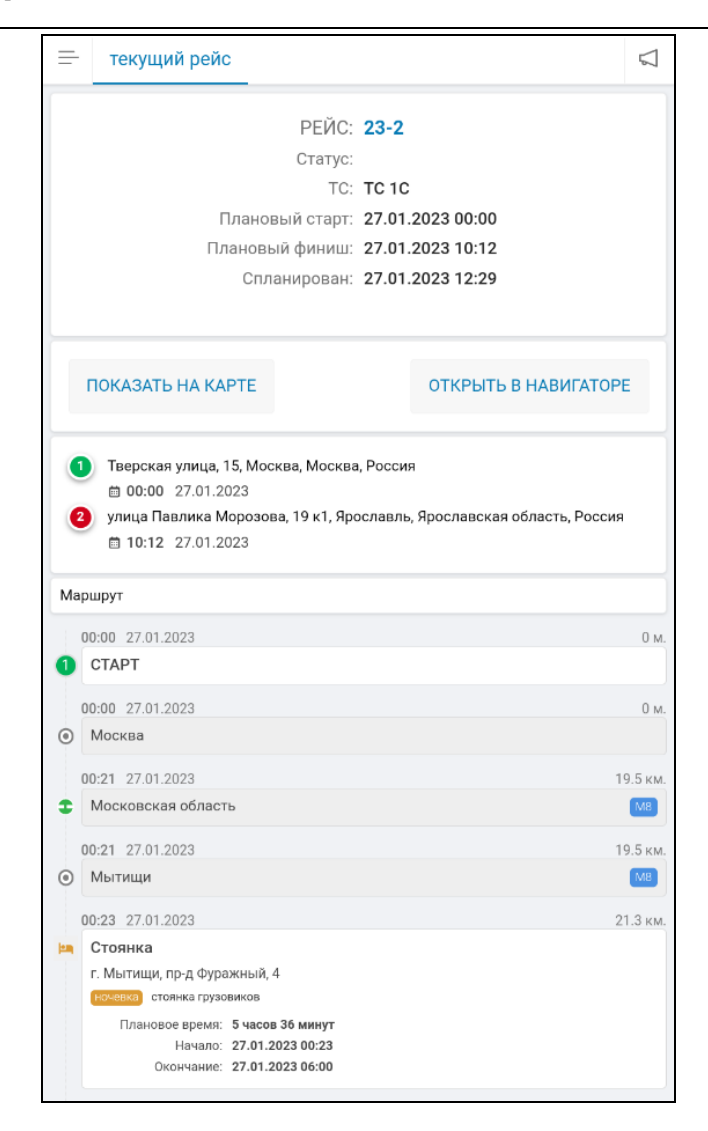

В мобильном приложении такой маршрутный лист имеет следующий вид:

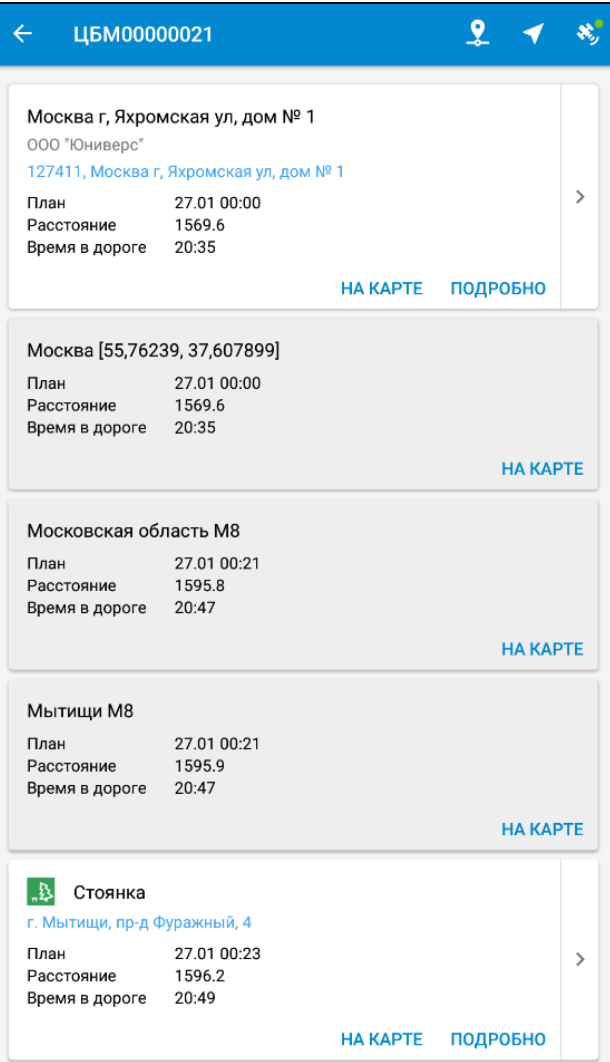

В «Маршрутном листе», рассчитанном с помощью сервиса MultiGo, в приложении отображаются пункты маршрута следующих типов:

- пункты по заказам, внутри которых выполняется операция: погрузка, разгрузка, промежуточный пункт. Работа с такими пунктами не отличается от рассмотренных выше примеров (см. «3. [Работа с](#page-34-0)  [документами «Маршрутные](#page-34-0) листы»»).
- промежуточные пункты, внутри которых не выполняется операция по какому-либо заказу, и для которых требуется регистрация прибытия/убытия. Особенности отображения таких пунктов:
	- не отображается поле «Груз» в карточке пункта и нельзя перейти к экрану с отображением детальных данных по грузу;
	- при убытии не предлагается указать причину закрытия;
	- разрешено прикрепление фото к пункту.

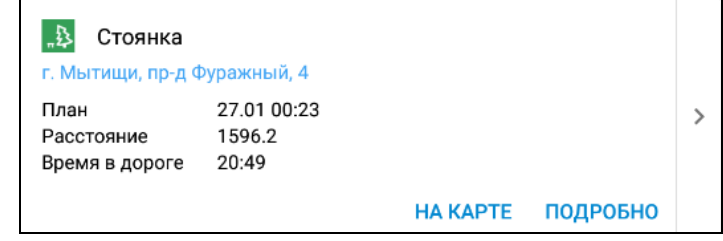

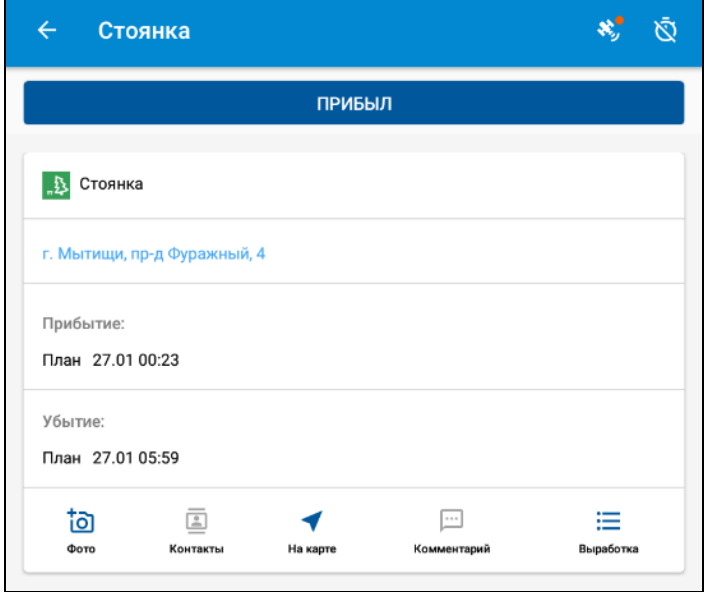

- промежуточные пункты, для которых не требуется регистрация прибытия/убытия. Особенности отображения таких пунктов:
	- заблокировано открытие карточки точки по клику и по кнопке «Подробно»;
	- заблокировано автоматическое определение прибытие в точку по координатам (если включена соответствующая настройка);
	- пункт не учитывается при проверке порядка посещения пунктов;
	- разрешено отображение точки на карте.

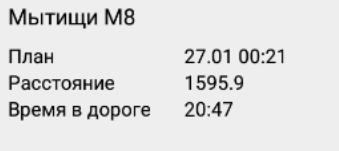

**HA KAPTE** 

Служебные пункты могут быть скрыты в списке по кнопке . Эта настройка не влияет на отображение пунктов на внешней карте.

# **4. РАБОТА С ДОКУМЕНТАМИ «ПУТЕВЫЕ ЛИСТЫ»**

Пользователь приложения «1С-Рарус: Водитель УАТ» может работать с путевыми листами: создавать новые документы и закрывать существующие путевые листы.

Переход к работе с документами «Путевые листы» выполняется из главного меню с помощью пункта «Путевые листы».

В списке документы группируются по дате: текущие; прошлые; будущие. Внутри группировки путевые листы сортируются по возрастанию даты выезда.

В списке путевых листов отображается следующая информация:

- гос. номер автомобиля;
- суммарное количество заправленного топлива с округлением до целых;
- данные выезда и возврата:
	- дата и время;
	- показания одометра;
	- остаток ГСМ.

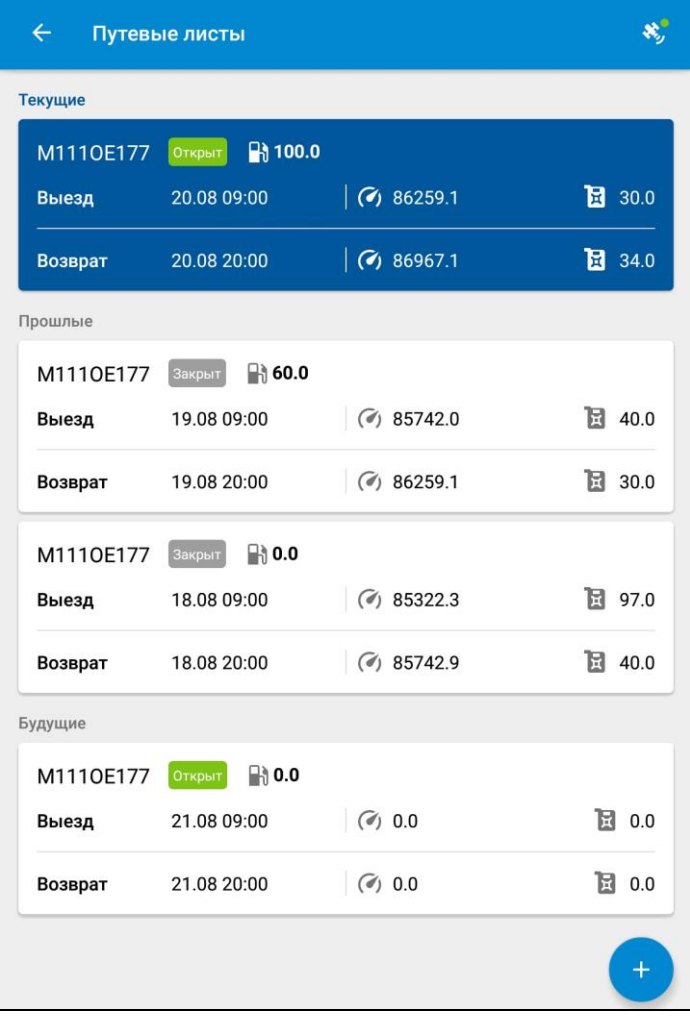
Остаток ГСМ при выезде отображается после загрузки значений из 1С по кнопке «Получить с сервера» при создании путевого листа из приложения. Информация формируется на основе предыдущего путевого листа или ввода начальных данных.

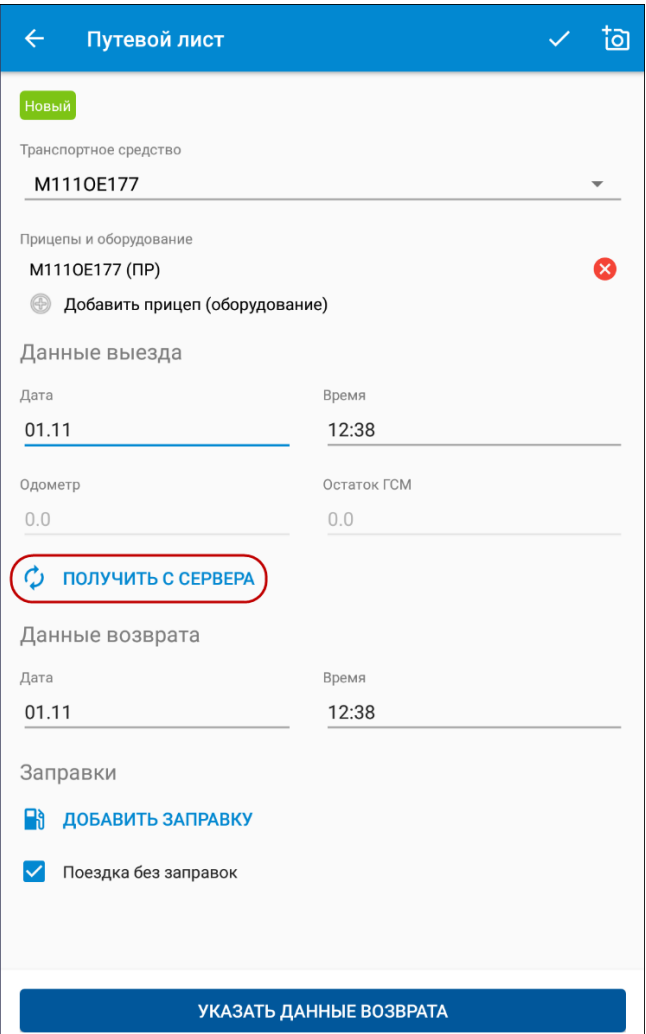

Остаток ГСМ при возврате отображается только для закрытого путевого листа.

При открытии конкретного документа дополнительно отображаются:

- сведения о водителе (авторизовавшийся пользователь);
- вид путевого листа (вид подставляется автоматически из карточки ТС или из прав и настроек организации, за которой закреплено ТС);
- информация о прицепах или оборудовании в составе ТС. (запрещается редактирование списка прицепов для ранее созданного путевого листа, полученного с сервера).

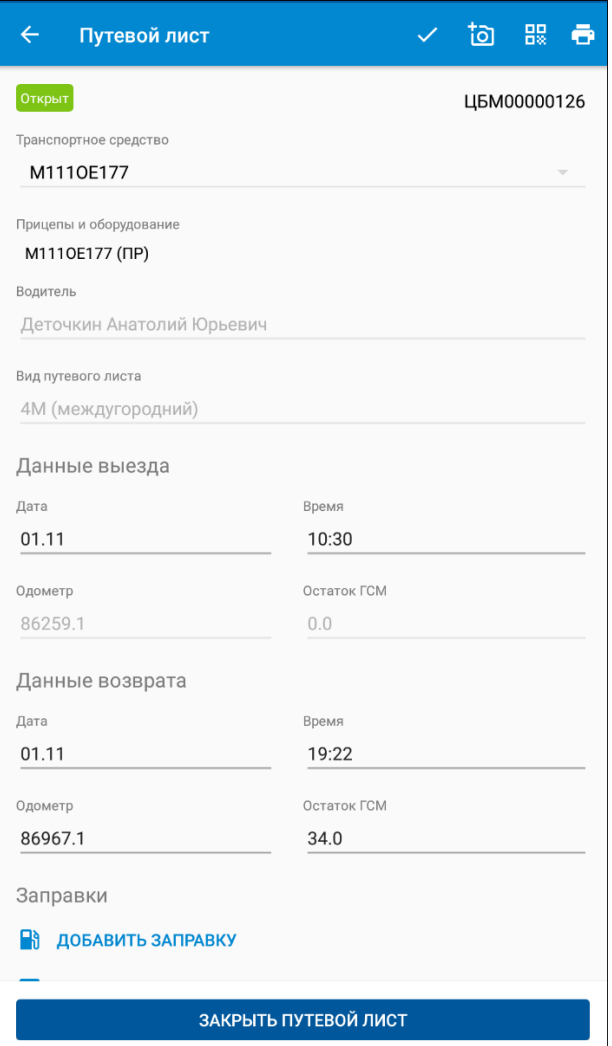

Если путевой лист не закрыт, на экране отображается кнопка «Указать данные возврата». При нажатии на эту кнопку экран позиционируется на полях:

■ показание одометра при возврате;

■ «Добавить заправку».

При нажатии на кнопку «Добавить заправку» появляется экран «Заправка», в котором можно указать:

- транспортное средство или прицеп (оборудование). Разрешается создавать заправки ГСМ для прицепов и оборудования, обладающих собственным топливным баком;
- АЗС название сети заправок;
- вид заправки (возможные варианты: «За наличные», «По топливной карте» и «Со склада»);
- дату и время заправки (совпадают с датой документа);
- топливную карту, доступную для ТС, прицепа (оборудования) и водителя (для вида заправки «По топливной карте»);
- вид  $\Gamma$ СМ;
- количество заправленного ГСМ;
- сумму заправки.

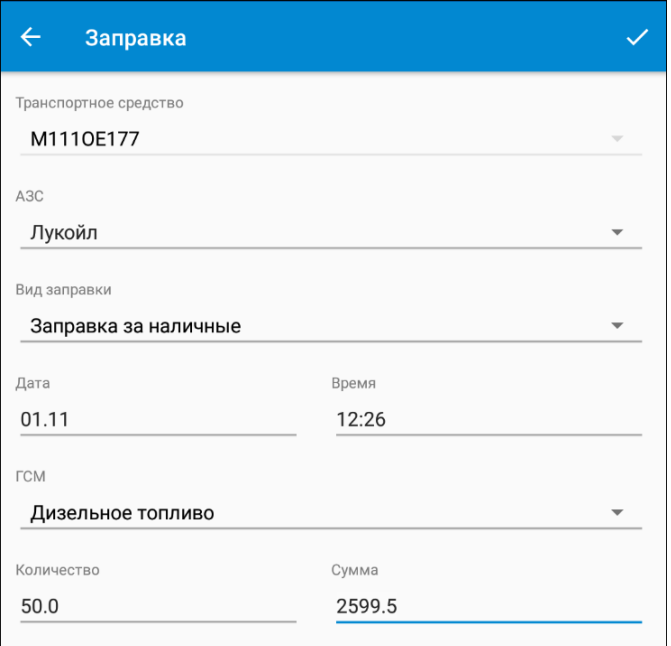

После добавления заправки на экране путевого листа отображается строка с краткой информацией о заправке: количество литров и сумма. При нажатии на строчку с этими данными открывается экран заправки, доступный для редактирования пока не закрыт путевой лист.

![](_page_76_Picture_35.jpeg)

Если заправок не было, водитель устанавливает флажок «Поездка без заправок».

Новый путевой лист создается по кнопке  $\left| \begin{array}{c} + \end{array} \right|$  для

текущего водителя. По умолчанию подставляется ТС, выбранное при авторизации, но в случае необходимости можно выбрать другое ТС, которое закреплено за данным водителем.

Существует возможность добавить в путевой лист информацию о прицепе (оборудовании) по кнопке «Добавить прицеп (оборудование)». При нажатии на кнопку появляется выпадающий список закрепленных за ТС прицепов или оборудования. После выбора прицепа он отображается на форме. Если за ТС закреплен только один элемент, то выбор из списка пропускается и значение заполняется автоматически. Нельзя один и тот же прицеп добавить два раза. Для удаления прицепа следует воспользоваться кнопкой .

Запись созданного путевого листа выполняется нажатием

в правой верхней части формы создания документа.

Для закрытия путевого листа водитель должен заполнить значение одометра при возврате, а также ввести хотя бы одну заправку или установить флажок «Поездка без заправок». Закрытие выполняется по кнопке «Закрыть путевой лист».

Редактирование полей путевого листа возможно только до его закрытия.

Для печати путевого листа из приложения необходимо нажать на кнопку с изображением принтера на командной панели экрана «Путевого листа» **. В Кнопка** представляет собой подменю с командами «Сформировать»

и «Печать». При нажатии на кнопку «Сформировать» выполняется сохранение PDF документа в файловой системе устройства. При нажатии на кнопку «Печать» выполняется отображение и отправка PDF документа на принтер средствами встроенного приложения.

К путевому листу можно добавить фото или PDF-документ.

Если в конфигурациях УАТ настроено подключение к сервисам ЭДО и 1С-ЭПД, тогда в приложении становится доступным получение QR-кода, который является заменой бумажного путевого листа в случае использования электронных перевозочных документов. При наличии такого QR-кода водитель имеет право выезжать в рейс и может предъявлять этот код сотруднику ГИБДД.

![](_page_79_Picture_1.jpeg)

# **5. РАБОТА С ДОКУМЕНТАМИ «ЗАЯВКИ НА РЕМОНТ»**

Для конфигураций КОРП и ПРОФ переход к работе с заявками на ремонт выполняется из главного меню с помощью пункта «Заявки на ремонт».

При выборе режима «Заявки на ремонт» на форме приложения выводится список заявок, закрепленных за водителем. Заявки на ремонт располагаются в группах

«Текущие», «Будущие» или «Прошлые» в зависимости от даты документа. Группы не отображаются, если нет ни одной соответствующей заявки. Внутри группировки заявки сортируются по возрастанию даты начала ремонта.

![](_page_80_Picture_52.jpeg)

В списке заявок отображается следующая информация:

- транспортное средство;
- дата и время начала и окончания ремонта;
- вид ремонта;

#### ■ статус:

- «Новая» устанавливается автоматически при создании нового документа из 1С или в мобильном приложении;
- «Назначен ремонт» устанавливается автоматически при проведении ремонтного листа независимо от признака выполнения ремонта;
- «Ремонт выполнен» устанавливается автоматически при проведении ремонтного листа с установленным признаком «Выполнен»;
- «Отклонена» устанавливается автоматически при проведении документа «Закрытие заявок на ремонт», созданного на основании «Заявки на ремонт».
- картинка, символизирующая вид автосервиса: автосервис

![](_page_81_Picture_7.jpeg)

■ склад или автосервис (в зависимости от способа ремонта) и его адрес.

При открытии конкретного документа «Заявка на ремонт» пользователю кроме данных списка документов также доступны следующие данные:

- Номер документа.
- «Причина обращения» текстовое описание.
- «Вид ремонта» значение из справочника «Виды ремонтов» информационной базы. В мобильное приложение передаются только виды ремонта с признаком «Доступен для выбора в мобильном приложении».
- «Работы» планируемые работы и требуемые запчасти.
- «Статус подтверждения водителем». Устанавливается водителем после проведения ремонтных работ:
	- «Подтвержден» ремонтные работы выполнены в полном объеме, замечаний нет;
	- «Не подтвержден» ремонтные работы не выполнены;
	- «Подтвержден с замечаниями» ремонтные работы выполнены частично, у водителя есть замечания, которые можно указать в поле «Комментарий к статусу подтверждения». Если комментария к заявке нет, то в списке такой документ помечается пиктограммой красного цвета ...

К заявке можно прикрепить фото или PDF-документ.

![](_page_83_Picture_32.jpeg)

Новая «Заявка на ремонт» создается по кнопке  $\left| \left| \right| \right|$  для

![](_page_83_Picture_33.jpeg)

текущего водителя. По умолчанию подставляется ТС, выбранное при авторизации, но в случае необходимости можно выбрать другое ТС, которое закреплено за данным водителем.

Если в составе ТС имеются прицепы, они также доступны для выбора в этом выпадающем списке.

Запись созданной заявки выполняется нажатием

в правой верхней части формы создания заявки.

В мобильном приложении разрешено редактирование только документов, имеющих статус «Новый». Статус подтверждения и комментарий после сохранения заявки водитель изменить не может.

### **6. РАБОТА С ДОКУМЕНТАМИ «ЗАКАЗЫ ТАКСИ»**

Для конфигурации Такси переход к работе с документами «Заказы такси» выполняется из главного меню с помощью пункта «Заказы такси».

Список «Заказы такси» имеет два режима отображения:

- «Открытые»;
- «Мои заказы».

Список «Открытых заказов» содержит предварительные и нераспределенные заказы. Это заказы, на которые не назначен водитель. Количество заказов для отображения в списке регулируется настройкой «Ограничение часов для списка открытых заказов», которая устанавливается в настройках базы 1С.

![](_page_85_Picture_1.jpeg)

Нераспределенный заказ отличается от предварительного тем, что на нераспределенный заказ из приложения водитель может подать заявку. Чтобы подать заявку на предварительный заказ нужно дождаться, когда предварительный заказ станет нераспределенным. За этот процесс отвечает настройка конфигурации «Период нераспределенных заказов».

Список «Мои заказы» содержит заказы водителя, сгруппированные по дате. Для выбора даты используется элемент управления «селектор» с датами. Количество доступных дат регулируется настройкой «Ограничение дней для списка собственных заказов».

![](_page_86_Picture_1.jpeg)

Заказы на текущую дату дополнительно разбиваются на три группы:

- «В работе»;
- «Новые»;
- «Завершенные».

Доступная информация по заказу:

- адрес подачи;
- адрес назначения;
- время и расстояние от текущего местоположения до адреса подачи;
- время и расстояние между адресами по заказу;
- время подачи;
- сумма заказа;
- статус заказа;
- комментарий к заказу (отображается в скобках после адреса);
- примечание к заказу (вынесено в отдельную иконку);
- имя пассажира;
- способ оплаты: наличные или пластиковая карта;
- номер заказа.

Экран «Услуги» содержит:

- список основных и дополнительных услуг с количеством, ценой и суммой;
- итоговую сумму заказа без скидки;
- сумму скидки (при наличии у клиента скидок и бонусов);
- сумму заказа со скидкой.

![](_page_88_Picture_63.jpeg)

До начала выполнения заказа и после завершения список услуг доступен только на просмотр. При выполнении заказа список услуг может быть отредактирован, если это предусмотрено настройкой «Вид расчета услуг при закрытии заказа такси из мобильного приложения» для тарифного плана в 1С:

- $\blacksquare$  «Все услуги в 1С» запрещено редактирование всех услуг;
- $\blacksquare$  «Основные услуги в 1С» разрешено редактирование дополнительных услуг, запрещено редактирование основных услуг.

Экран «Контакты» содержит список контактных лиц по заказу такси с указанием имени контакта, номера телефона и роли: заказчик/пассажир/контактное лицо. При клике на номер телефона или SMS открывается системное приложение для совершения звонка или отправки сообщения.

![](_page_89_Picture_2.jpeg)

### **6.1 Работа с распределенными заказами**

Перед началом работы водитель открывает заказ из списка «Мои заказы». Также перейти к заказу можно, нажав на кнопку «Подробнее» в уведомлении о новом заказе.

![](_page_90_Picture_1.jpeg)

Список доступных действий в заказе:

- изменение статуса заказа;
- отказ от выполнения заказа;
- информирование об опоздании;
- просмотр списка услуг;
- построение маршрута в Яндекс.Навигаторе;
- просмотр контактной информации пассажира.

![](_page_91_Picture_1.jpeg)

Чтобы взять заказ в работу, необходимо нажать кнопку «На подачу». Это означает, что водитель начал движение к адресу подачи.

После прибытия по адресу, водитель нажимает кнопку «На месте» – в этот момент запускается таймер ожидания клиента.

![](_page_92_Picture_42.jpeg)

Если водитель прибыл заранее, то расчет стоимости ожидания клиента (в случае, если такая тарификация предусмотрена) будет осуществлен автоматически, начиная со времени подачи, указанного в заказе.

В случае если водитель задерживает подачу машины, он отправляет сообщение на сервер диспетчерского центра при помощи кнопки «Опоздание». При отправке сообщения об опоздании водитель может выбрать предлагаемые программой временные интервалы и написать комментарий.

![](_page_93_Picture_26.jpeg)

Если водитель не может выполнить заказ, он нажимает на кнопку «Отказ».

После посадки пассажира в транспорт, водитель нажимает кнопку «В пути». С этого момента начинается отсчет времени поездки и запускается таксометр.

![](_page_94_Picture_19.jpeg)

После прибытия к адресу назначения водитель нажимает на кнопку «Завершить».

![](_page_95_Picture_50.jpeg)

В результате:

- Открывается экран «Услуги».
- Если в тарифном плане заказа «Вид расчета услуг» указан:
	- «все услуги в 1С»: тогда экран «Услуги» будет открыт только на просмотр, и для завершения заказа водитель нажимает на кнопку «Далее».

![](_page_96_Picture_27.jpeg)

○ «основные услуги в 1С»: тогда экран «Услуги» откроется с возможностью редактирования количества дополнительных услуг. Для завершения заказа водитель нажимает на кнопку «Завершить редактирование».

![](_page_97_Picture_44.jpeg)

Рядом с плановыми значениями времени и расстояния ниже отображаются фактические значения по таксометру. На данном этапе фактические значения никак не влияют на цену и сумму заказа.

■ При наличии прав водитель редактирует количество дополнительных услуг. Отредактировать количество можно с помощью кнопок «+» и «–». После изменения количества дополнительных услуг произойдет пересчет итоговой стоимости. При этом сумма скидки обнуляется, и сумма со скидкой становится равной сумме без скидки.

- Водитель нажимает кнопку «Завершить редактирование» или «Далее».
- Отправляется запрос на сервер. На экране приложения отображается таймер с обратным отсчетом. Время ожидания ответа: 10 секунд.
- Открывается экран «Завершение заказа»:
	- если ответ от сервера получен, отображается надпись «Заказ закрыт успешно!», обновленная итоговая сумма заказа без скидки и со скидкой, тип оплаты, кнопка «Закрыть».

![](_page_98_Picture_5.jpeg)

○ Если ответ от сервера не получен, отображается надпись «Нет связи с сервером! Скидки и бонусы будут применены позже», итоговая сумма, полученная на предыдущем этапе, тип оплаты, кнопка «Закрыть».

![](_page_99_Picture_2.jpeg)

Если тип оплаты «Наличные», то дополнительно отображается переключатель «Заказ оплачен». Установка переключателя означает, что клиент заплатил за поездку.

■ Водитель нажимает кнопку «Закрыть» и переходит к экрану «Мои заказы». После чего заказ считается выполненным.

### **6.2 Работа с открытыми заказами**

Перед началом работы водитель открывает заказ из списка «Открытые» заказы.

![](_page_100_Picture_53.jpeg)

Доступная информация по заказу:

- адрес подачи;
- время подачи;
- время и расстояние от текущего местоположения до адреса подачи;
- статус заказа;
- комментарий к заказу (отображается в скобках после адреса);
- примечание к заказу (вынесено в отдельную иконку);
- способ оплаты: наличные или пластиковая карта;
- номер заказа.

Если в настройках мобильного приложения включена настройка «Отправлять адрес назначения и стоимость в открытых заказах», тогда также доступна информация:

- адрес назначения;
- время и расстояние между адресами по заказу;
- сумма заказа.

Список доступных действий в открытом заказе:

- просмотр информации по заказу;
- отправка заявки на исполнение (только для заказов в статусе «Нераспределенный»);
- построение маршрута в Яндекс.Навигаторе.

![](_page_102_Picture_1.jpeg)

Для того чтобы водителю взять в работу один из открытых заказов ему необходимо отправить заявку на исполнение. Для этого нужно выбрать открытый заказ из списка «Открытые» и нажать кнопку «Подать заявку». После нажатия кнопка блокируется, водитель видит сообщение «Запрос отправлен» и возвращается на экран списка открытых заказов.

![](_page_103_Picture_1.jpeg)

Заказ, по которому была отправлена заявка, продолжает висеть в списке открытых заказов.

Далее диспетчер обрабатывает заявки вручную или автоматически, с помощью регламентного задания «Автоматическое распределение заказов». Водитель, который в ходе распределения был назначен на заказ, получит уведомление. Заказ пропадает из списка «Открытые» и появляется в списке «Мои заказы».

При распределении нового заказа водитель получает звуковое и визуальное уведомление:

- при работе в фоновом режиме индикация в шторке уведомлений;
- если экран приложения активен, то открывается всплывающее сообщение, из которого можно открыть экран нового заказа. Всплывающее сообщение появляется независимо от того, какой экран является текущим.

#### **Важно!**

Информирование водителя об отклонении заявки диспетчером не предусмотрено.

Информирование водителя о появлении новых открытых заказов не предусмотрено.

![](_page_105_Picture_1.jpeg)

## **7. РАБОТА С СООБЩЕНИЯМИ**

Программа предоставляет возможность водителю обмениваться сообщениями с диспетчерским центром.

Для того, чтобы начать работу с диспетчерским центром, на стороне 1С необходимо выполнить следующие действия:

1. Для участия в обсуждениях необходимо подключиться к серверу «1С:Диалог» (открывается в разделе «Администрирование» – «Интернет-поддержка и сервисы» – «Обсуждения» с помощью кнопки

«Подключить»). Информирование о новом сообщении происходит через оповещение в обсуждении в системе «Взаимодействия».

- 2. Создать группы пользователей (диспетчеров) в справочнике «Группы диспетчеров».
- 3. Создать соответствующие элементы справочника «Чаты», Чат – это список водителей и ссылка на закрепленную за ним группу пользователей (диспетчеров). Существует предопределенный «общий чат». Новые водители по умолчанию закрепляются за общим чатом, но могут быть оттуда перенесены в другой чат. Программа блокирует закрепление водителя за несколькими чатами

Обмен сообщениями с водителями производится в разделе «Мобильное приложение» с помощью обработки «Чаты с водителями».

![](_page_106_Picture_100.jpeg)

В левой части формы обработки выводится список чатов. Щелчок по чату позволяет перейти к сообщениям чата.

В списке сообщений в правой части формы обработки сводно представлены как входящие сообщения,

поступившие от водителей с мобильных устройств, так и исходящие сообщения, сформированные пользователями программы. В колонке «Дата» отображается дата создания сообщения. Также для каждого сообщения отображаются данные:

- отправитель;
- получатель;
- дата доставки;
- дата прочтения.

Диспетчер выбирает чат, с которым работает в данный момент. Возможен выбор определенного чата, если пользователь состоит в группе пользователей, связанной с этим чатом.

Диспетчер может отправить сообщение:

- всем участникам чата
- отдельному участнику чата (только водителю).

Текст сообщения вводится в нижней части формы обработки и отправляется по кнопке «Отправить».

Диспетчер видит статус доставки и прочтения сообщения водителем. При отправке сообщения всем участникам чата в чате появляется столько строк, сколько водителей. Соответственно, у каждого сообщения своя отметка о доставке и прочтении и дате прочтения.
В мобильном приложении перейти к форме чата с диспетчером можно из главного меню программы, выбрав пункт «Чат».

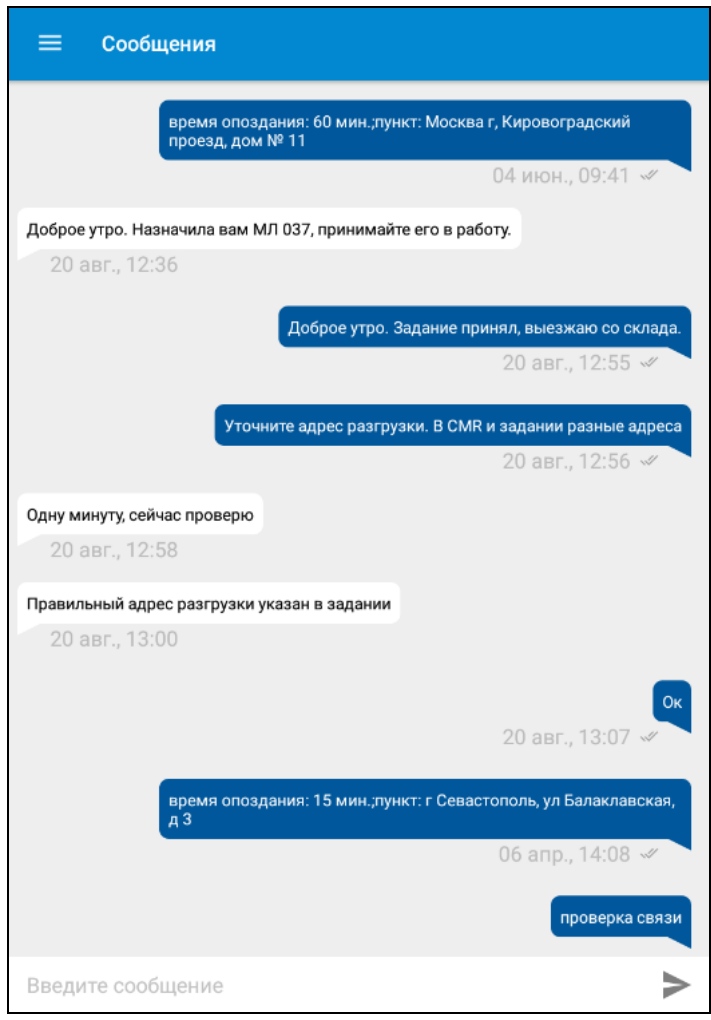

В нижней части формы водитель может ввести текстовое сообщение и по кнопке  $\sim$  отправить его диспетчеру.

Водитель всегда работает с одним чатом, за которым он закреплен. Отправленное водителем сообщение видят все участники чата в 1С. Все сообщения в 1С сразу становятся прочитанными после открытия списка с этими сообщениями. Снять пометку о прочтении нельзя. Водитель видит статус доставки и прочтения своих сообщений любым из диспетчеров.

# **ПРИЛОЖЕНИЕ**

#### **Установка веб-сервера Apache**

- 1. Перед установкой необходимо закрыть все браузеры, выключить Скайп, а также все возможные программы для обмена сообщениями.
- 2. Скачать установщик с любых ресурсов, например:
- [http://httpd.apache.org/download.cgi.](http://httpd.apache.org/download.cgi)
- 3. Запустить установщик.

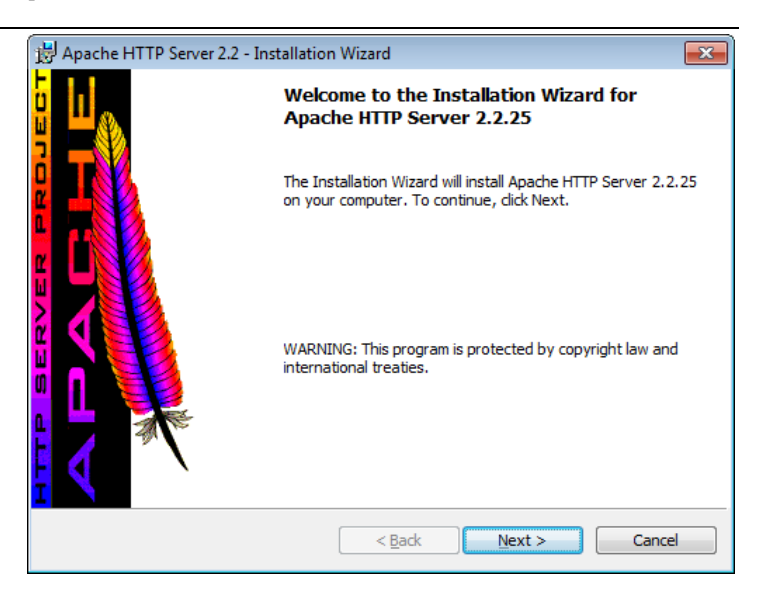

4. После запуска файла-инсталлятора Apache надо нажать кнопку Next и далее согласиться с условиями лицензионного соглашения.

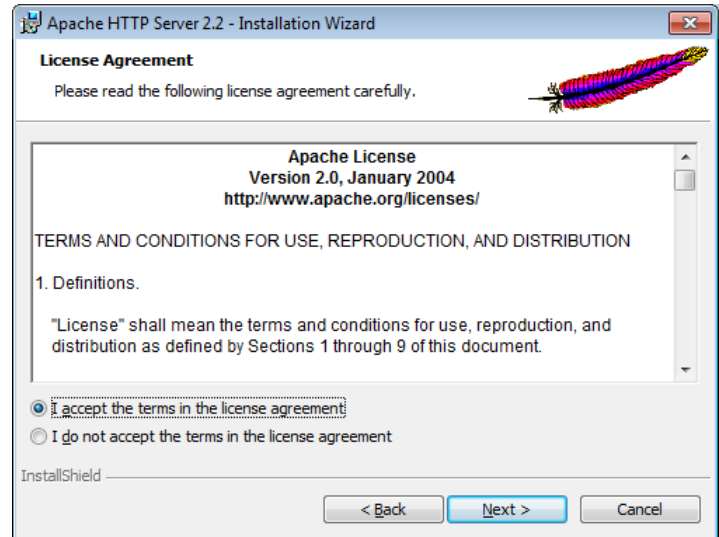

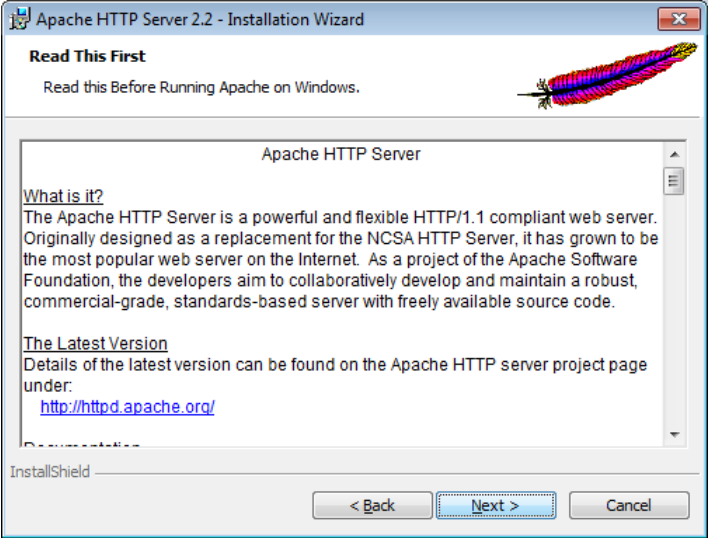

5. В поля «Network Domain» и «Server Name» на следующей форме установщика ввести «localhost» (без кавычек). В поле «Administrator`s Email Address» ввести e-mail администратора. Надо оставить для переключателя «Install Apache HTTP Server 2.2 programs and shortcuts» выбранное по умолчанию значение «For All Users, on Port 80, as a Service -- Recommended», которое делает Apache доступным для всех пользователей системы на 80 порту в качестве автоматически запускаемого сервиса при запуске Windows.

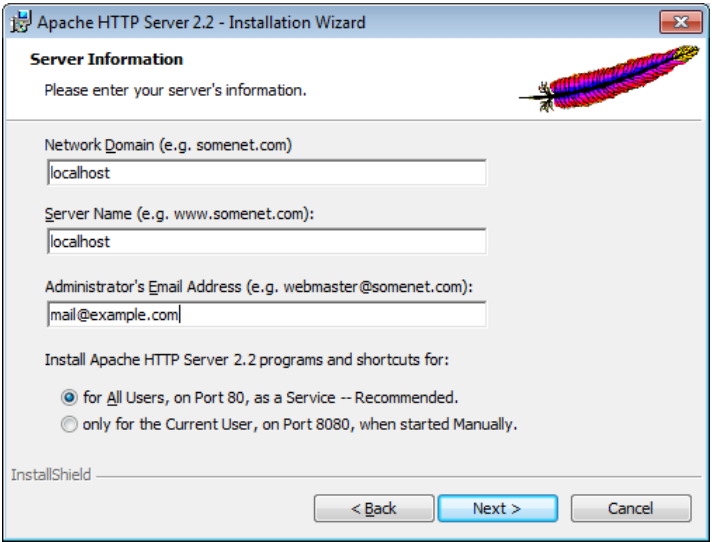

- 6. Следующий шаг мастера (Setup Type) выбор типа установки:
- типичная (Typical);
- выборочная (Custom).

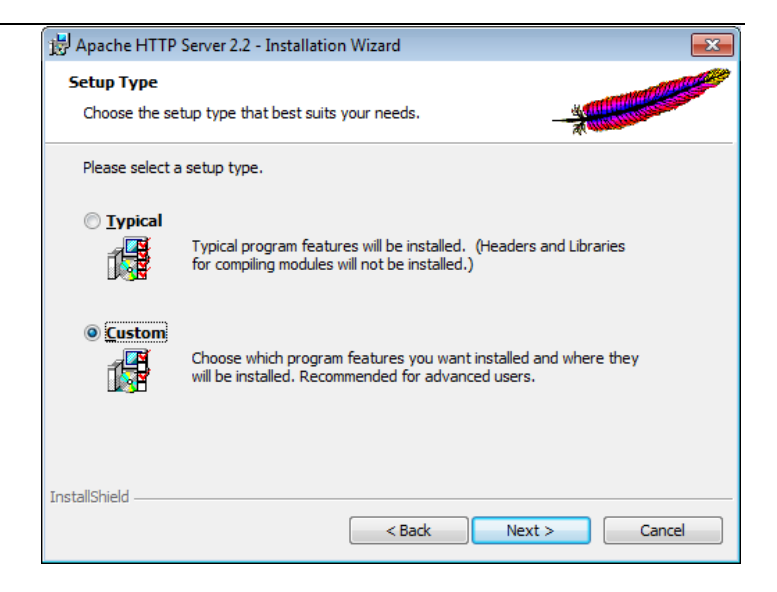

Следует выбрать «Custom» и нажать «Next».

7. Далее выбранные по умолчанию компоненты оставить без изменений. Если требуется, можно сменить путь установки, нажав кнопку «Change».

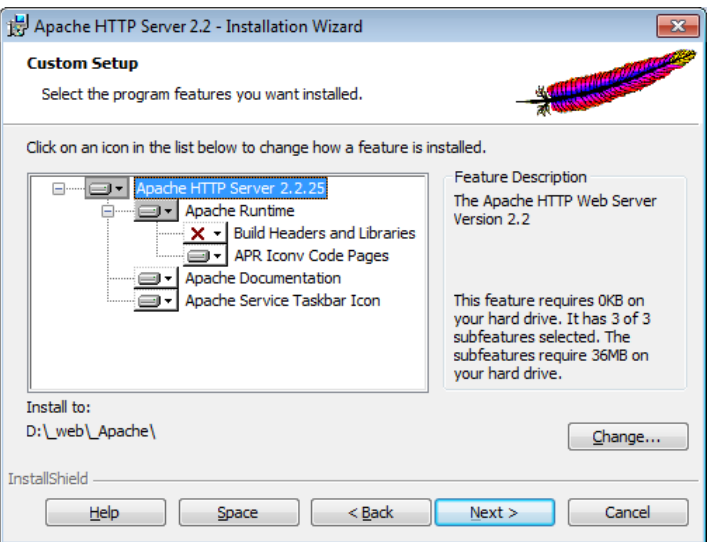

# 8. На следующей форме следует нажать кнопку «Install».

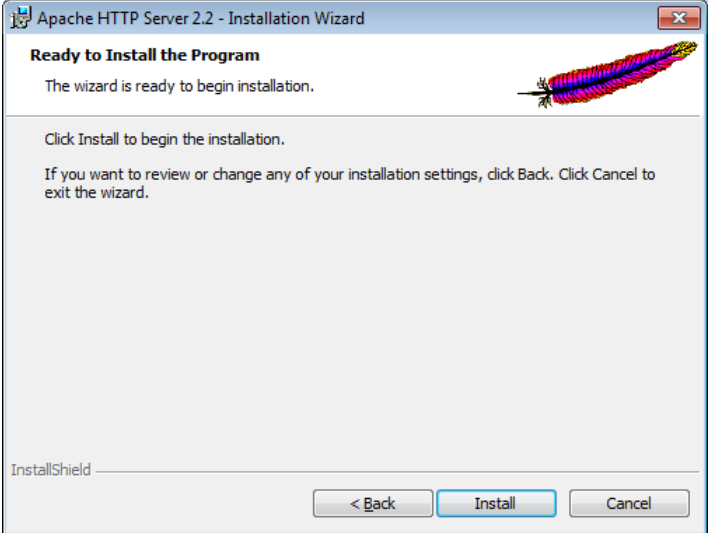

9. В следующем окне будет отражаться процесс установки программы.

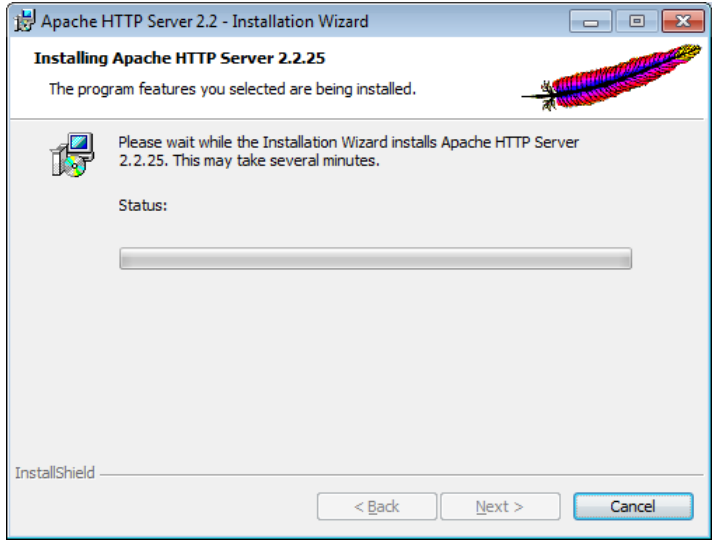

10.В процессе установки появится 2 черных диалоговых окна, которые закроются автоматически (закрывать их вручную нельзя).

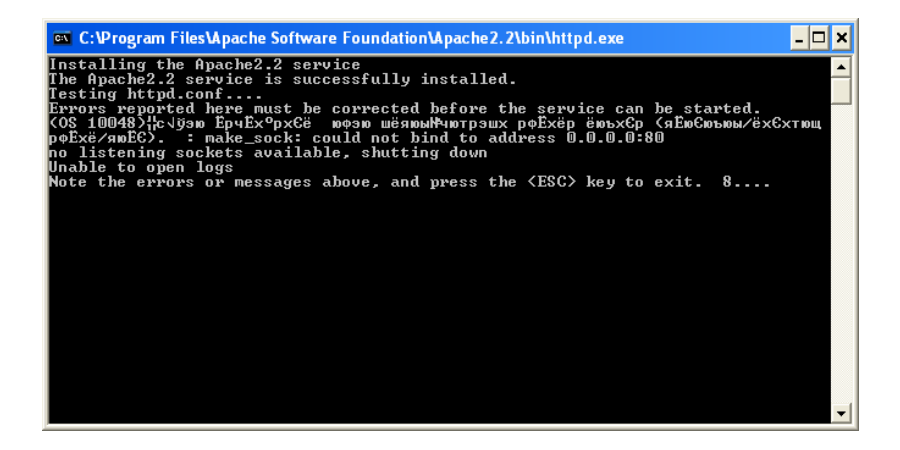

11. Заключительное диалоговое окно сообщит об успешной установке программы.

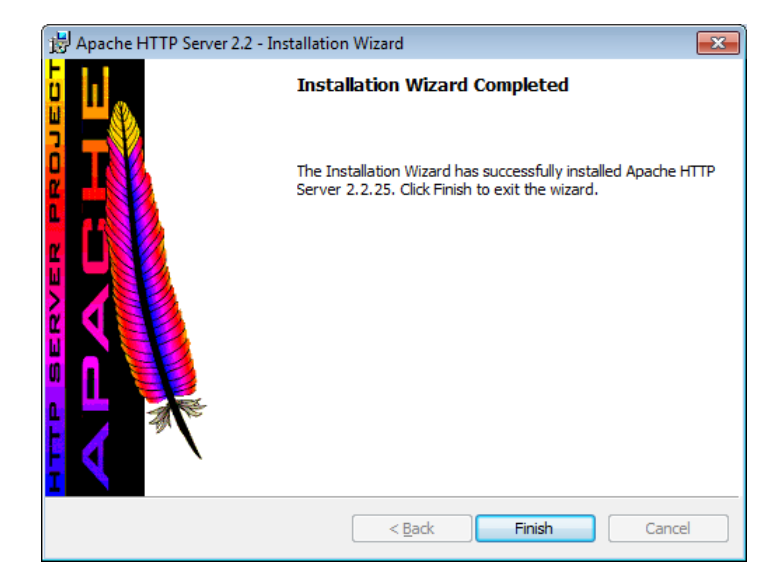

12.В случае успешной установки в панели задач отобразится новая иконка:

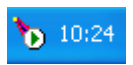

Если на иконке зеленый треугольник – Apache запущен, красный квадрат говорит о том, что сервис по каким-либо причинам не стартовал. Документация по установке и настройке сервера на сайте производителя: [http://httpd.apache.org/.](http://httpd.apache.org/)

### **Публикация веб-сервиса 1С**

Запуск публикации веб-сервисов происходит в режиме «Конфигуратор» с помощью меню «Администрирование» – «Публикация на веб-сервере…».

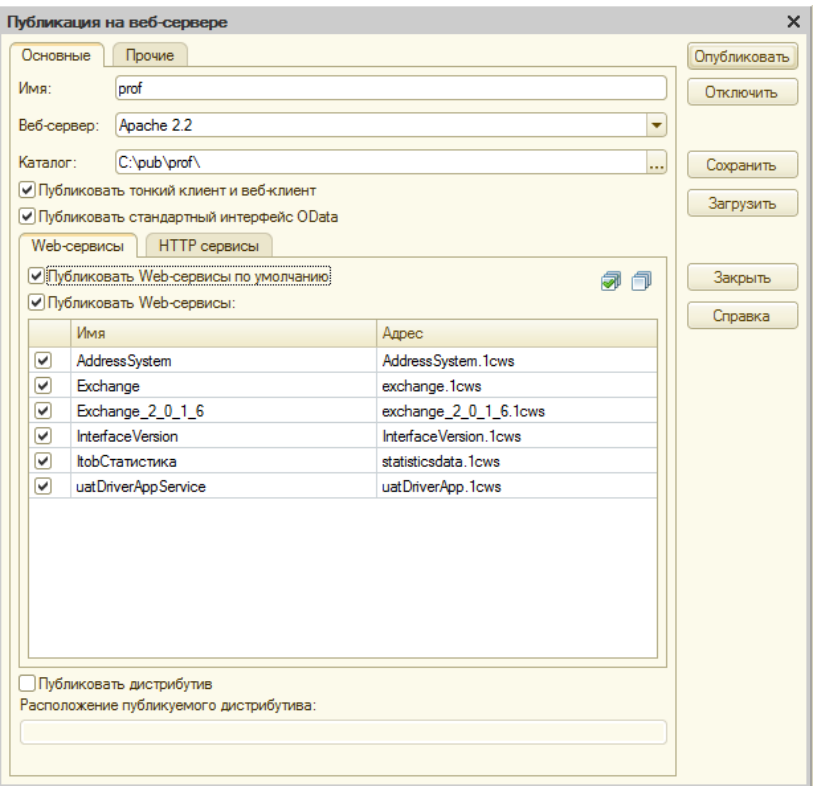

Для публикации на веб-сервере необходимо:

- На закладке «Web-сервисы» установить флажок «Публиковать Web-сервисы» и отметить web-сервис «uatDriverAppService»;
- установить флажок «Публиковать тонкий клиент и вебклиент»;
- указать имя публикации (должно соответствовать правилам URL, стандарт RFC 1738);
- выбрать необходимый веб-сервер (в нашем примере Apache);

■ указать каталог публикации веб-сервера (зависит от настроек веб-сервера).

Непосредственная публикация происходит при нажатии кнопки «Опубликовать».

После публикации необходимо выполнить проверку доступности и корректной работы веб-сервиса. Для этого необходимо запустить один из поддерживаемых веббраузеров (Google Chrome, Mozilla Firefox и т.д.) и в адресной строке указать путь в следующем формате:

```
http://<IP-адрес веб-сервера>/<имя публикации>/ws/
<имя веб-сервиса>?wsdl
```
где:

- $\blacksquare$  <IP-адрес веб-сервера> адрес компьютера, на котором опубликован веб-сервер;
- <имя публикации> имя, указанное при публикации.

Например:

http://localhost:8080/taxi\_driver\_test/ws/uatDriverApp.1cws?wsdl

В случае корректной работы в браузере отобразится описание веб-сервиса:

#### Работа с приложением 121

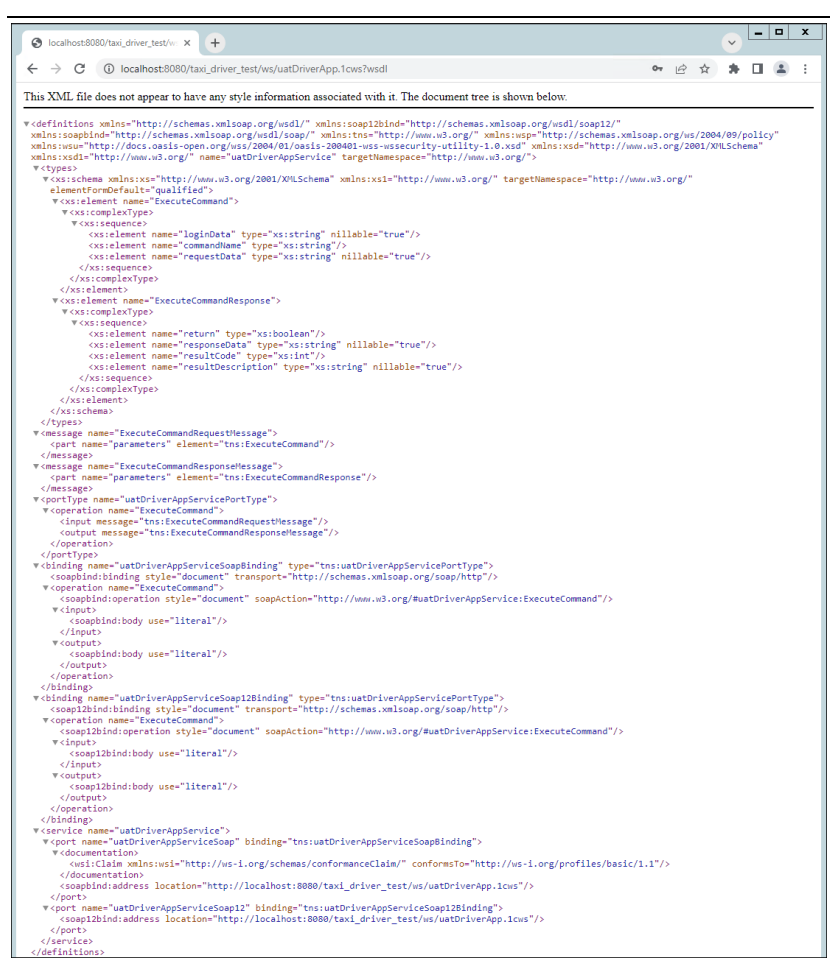